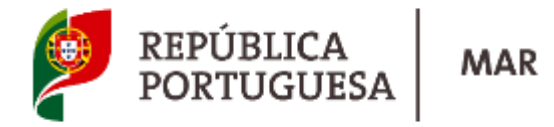

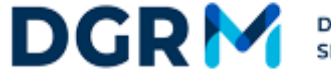

DIREÇÃO-GERAL DE RECURSOS NATURAIS,<br>SEGURANÇA E SERVIÇOS MARÍTIMOS

 $\boldsymbol{\Sigma}$ 

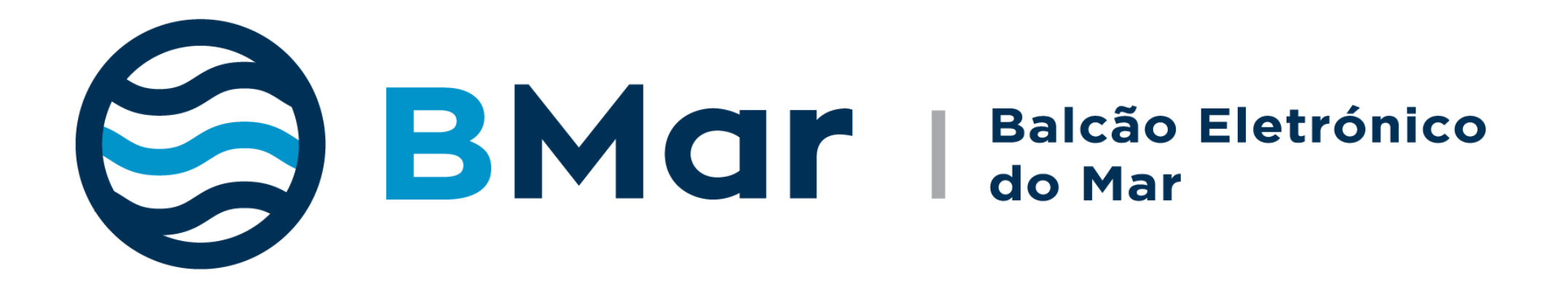

www.dgrm.mm.gov.pt

- **Atos únicos para os vários organismos do Estado e resposta única pela mesma via;**
- **Evitar deslocações aos vários organismos;**
- **Procedimentos mais simples e harmonizados;**
- **Utilização das soluções disponíveis pela Administração Pública (Cartão do Cidadão, Chave Móvel Digital, Plataforma de Pagamentos, etc);**
- **Relacionamento prioritário por correio eletrónico;**
- **Área de gestão de pedidos personalizada;**
- **Mais transparência administrativa;**
- **Respostas mais rápidas do Estado de Bandeira.**

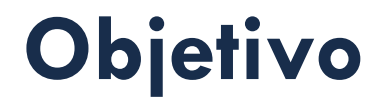

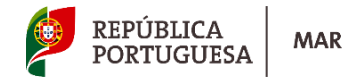

**1. Aumentar a eficiência da informação e rapidez do pedido**

**2. Aumentar a qualidade da informação prestada para uma tomada de decisão mais** 

**rápida e eficiente**

**3. Harmonizar a informação a prestar às partes interessadas** 

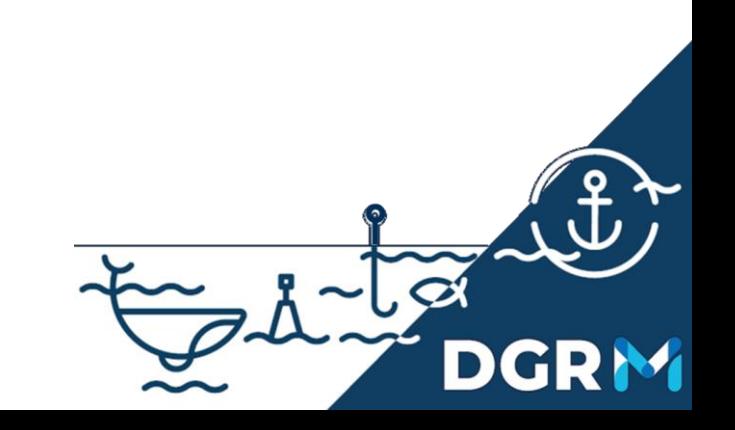

# **Um Processo de Negócio. Um ponto de Contacto**

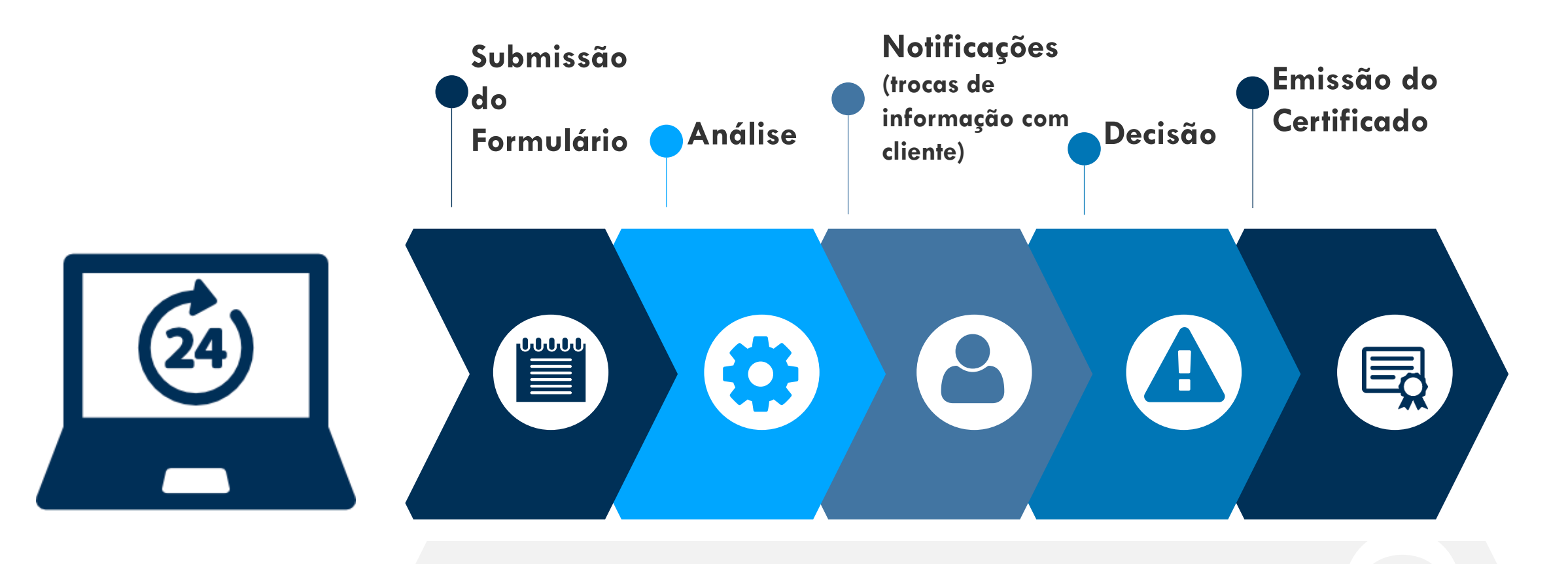

**Serviço de Apoio ao Cliente**

REPÚBLICA<br>PORTUGUESA

**MAR** 

# **Serviços Online 24/7**

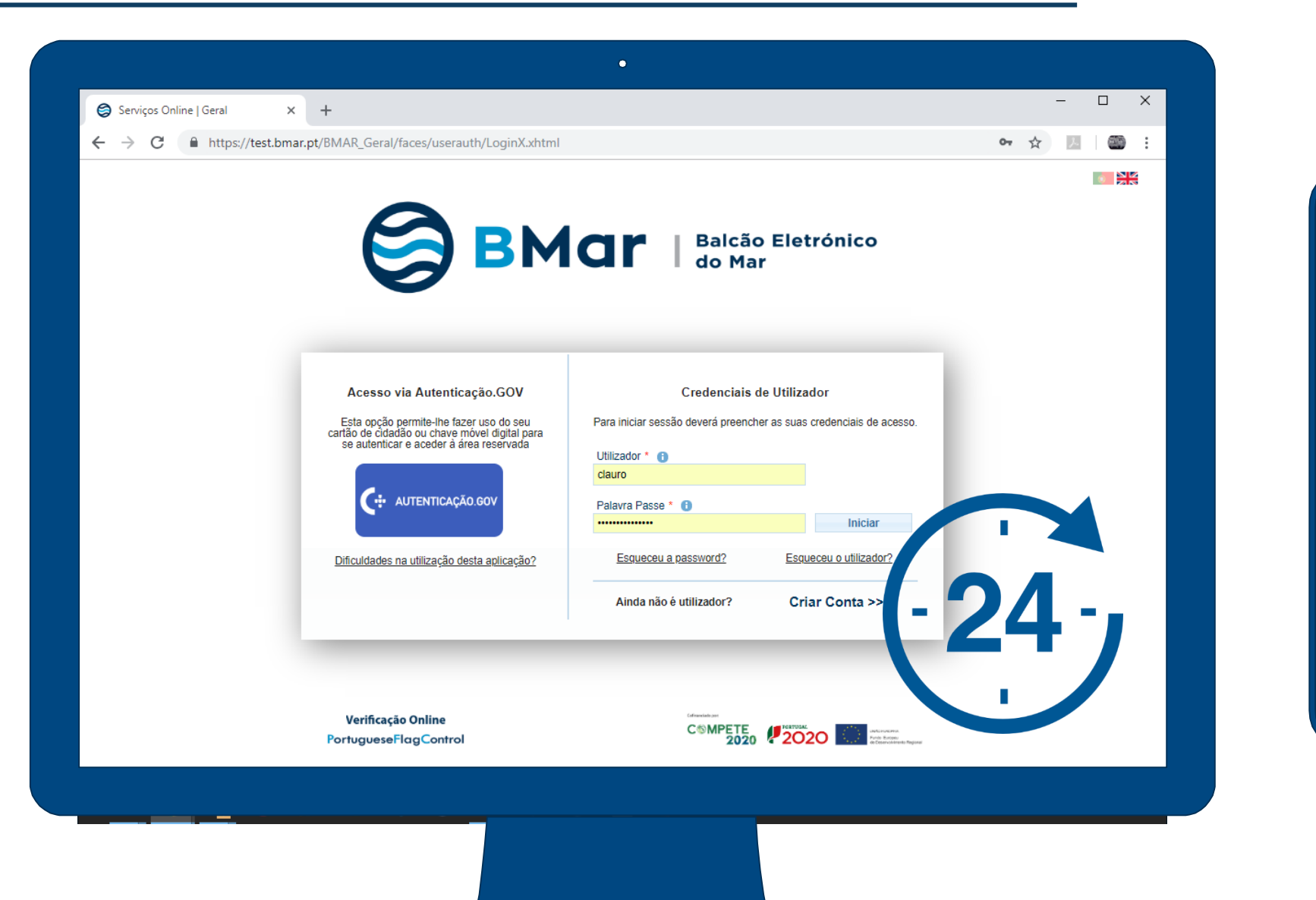

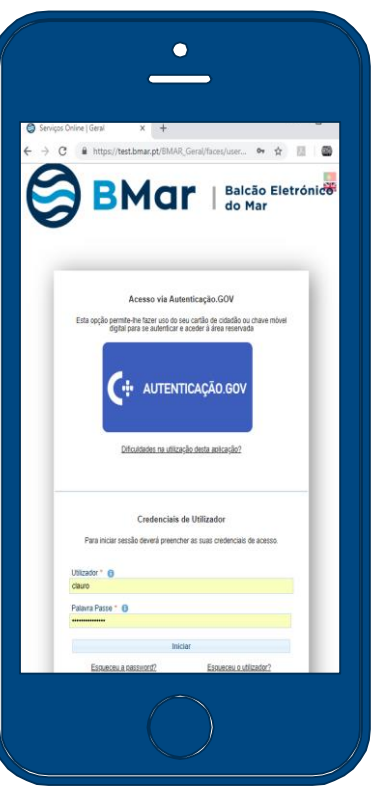

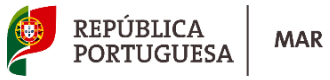

# **Lógica dos perfis de utilizadores**

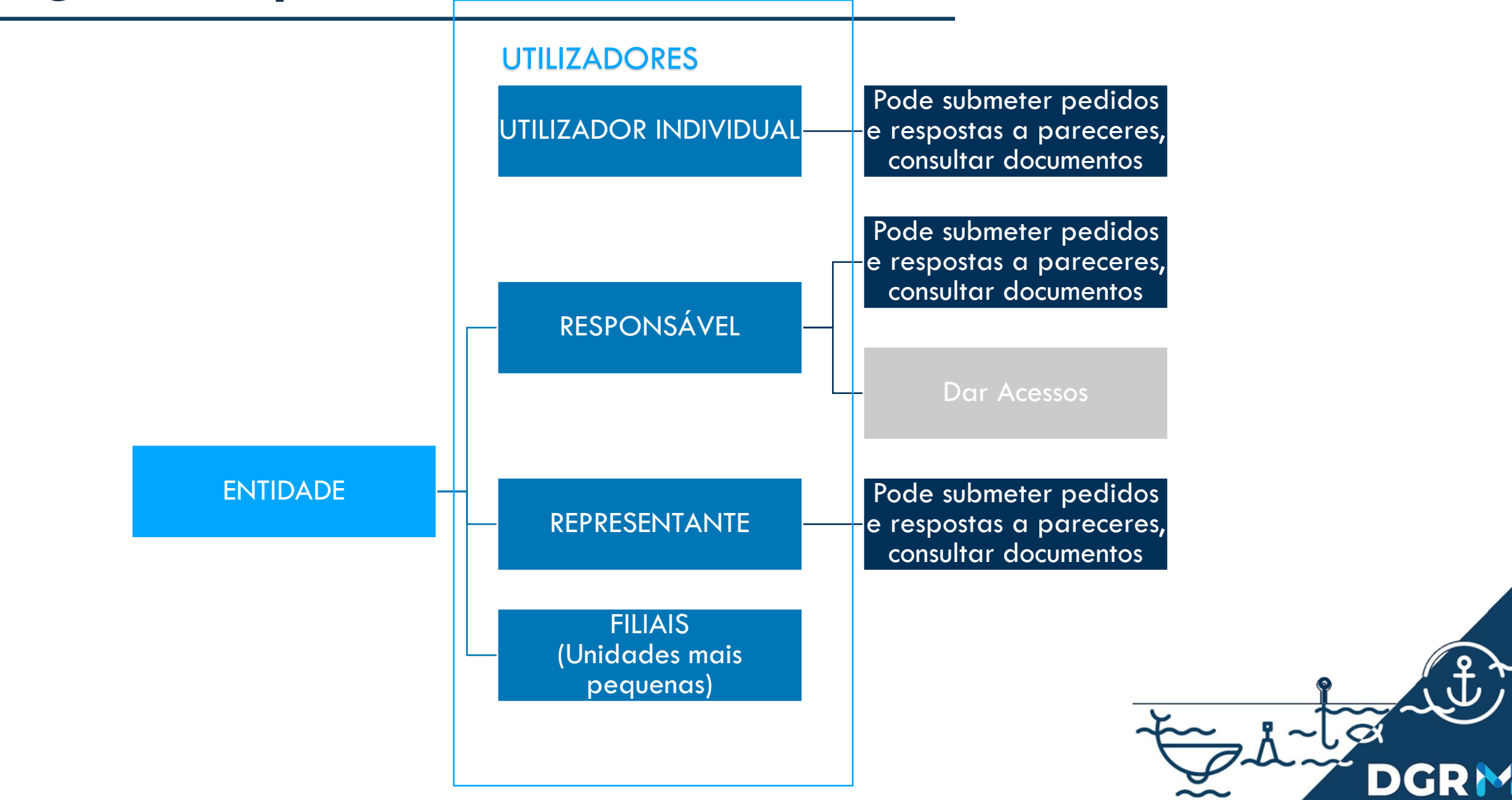

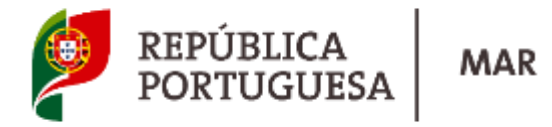

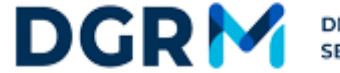

DIREÇÃO-GERAL DE RECURSOS NATURAIS,<br>SEGURANÇA E SERVIÇOS MARÍTIMOS

# **Submeter Pedidos**

**www.bmar.pt**

www.dgrm.mm.gov.pt

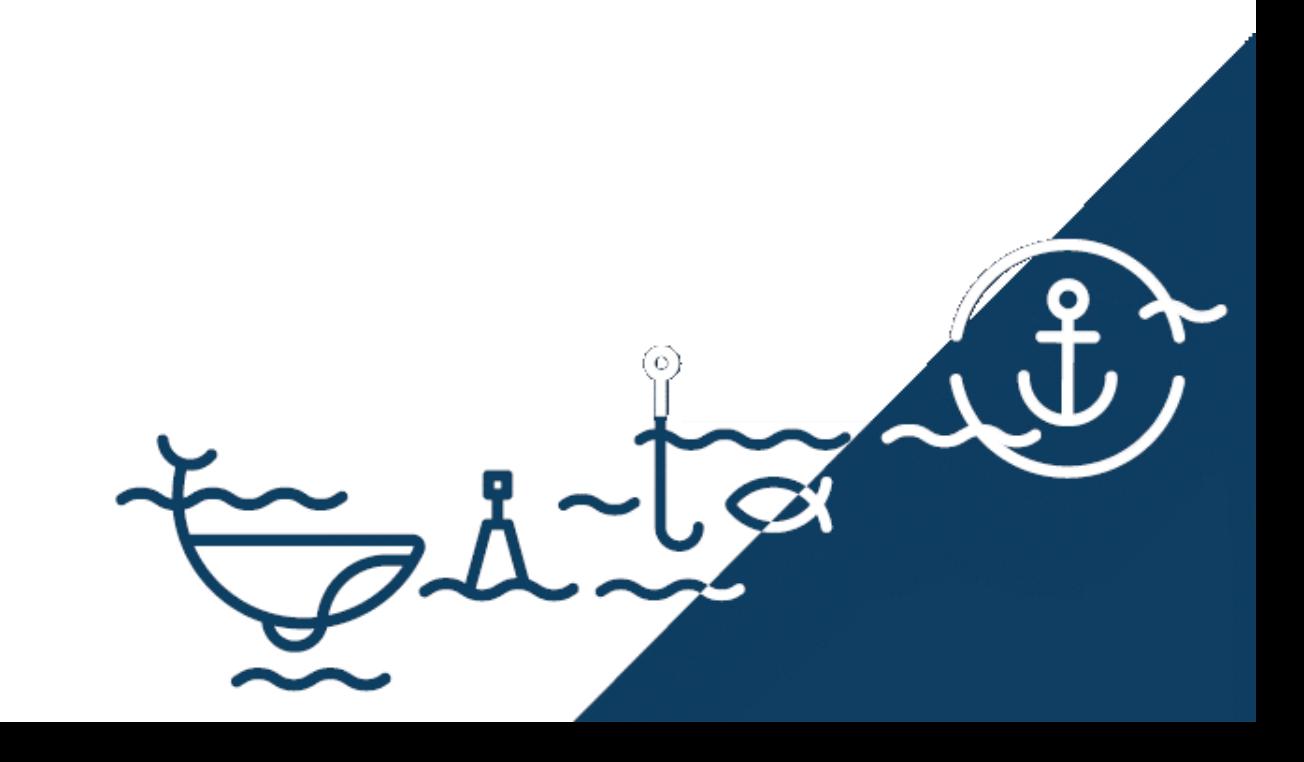

## **Passo 1 - Autenticação em www.bmar.pt**

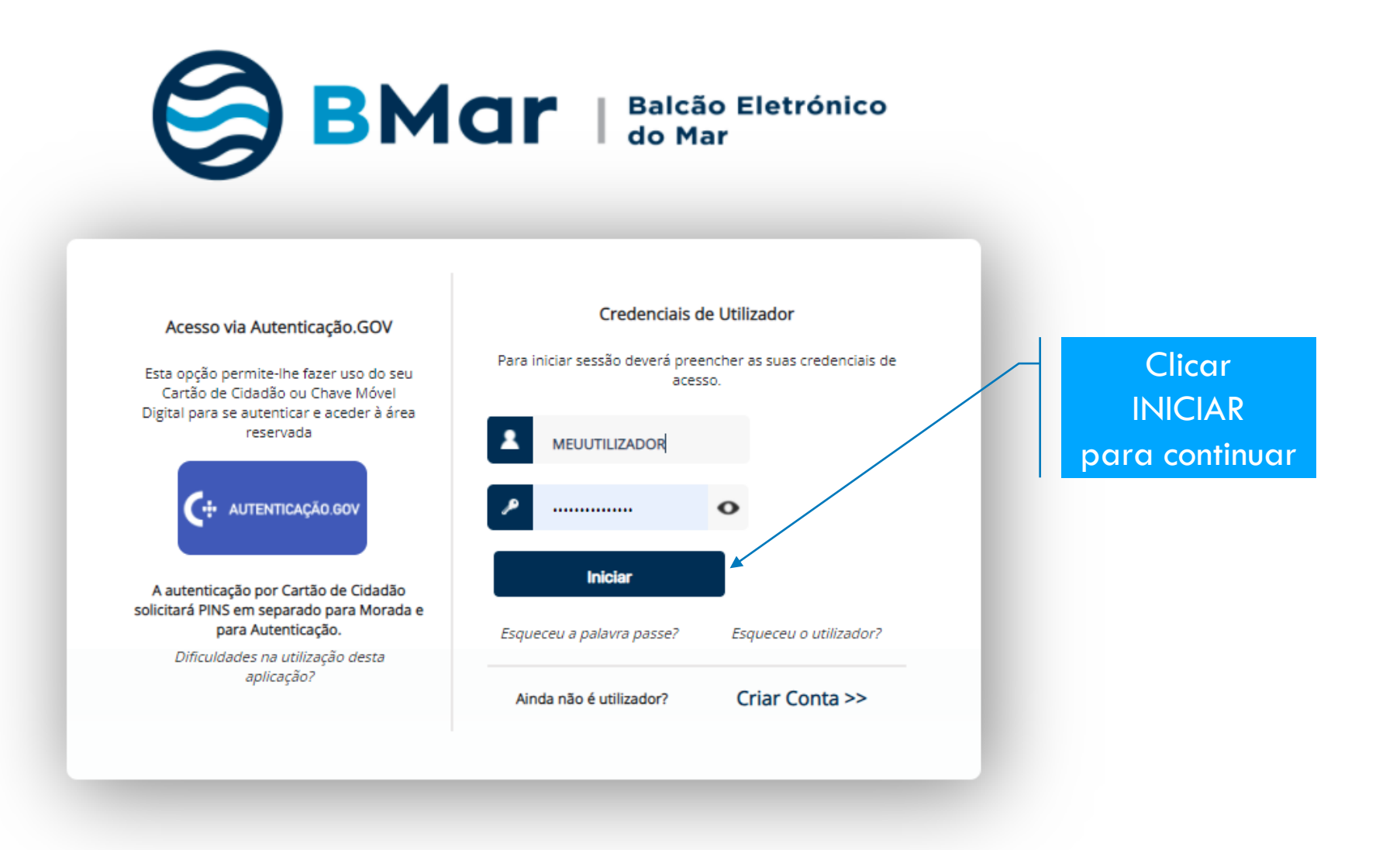

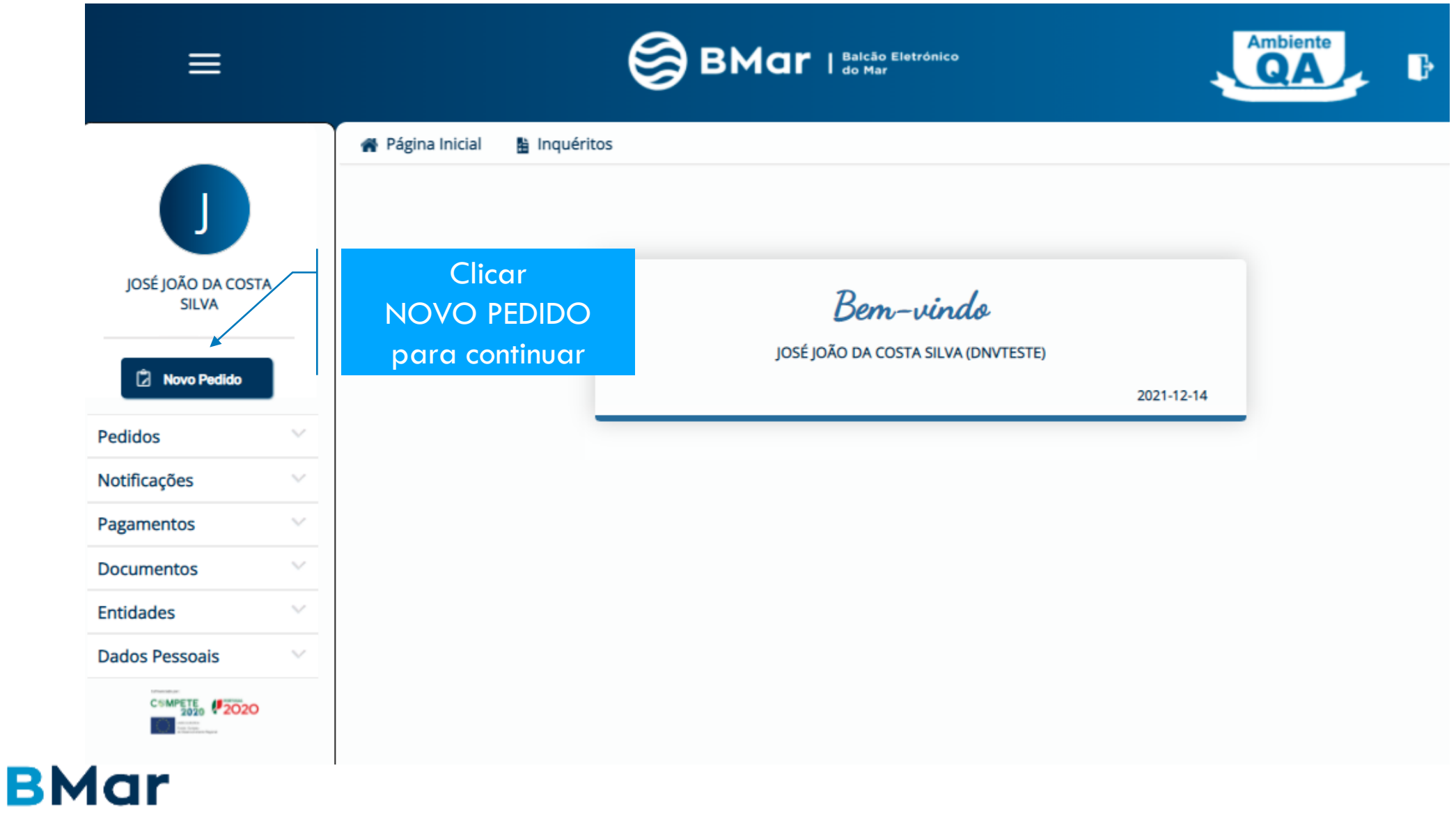

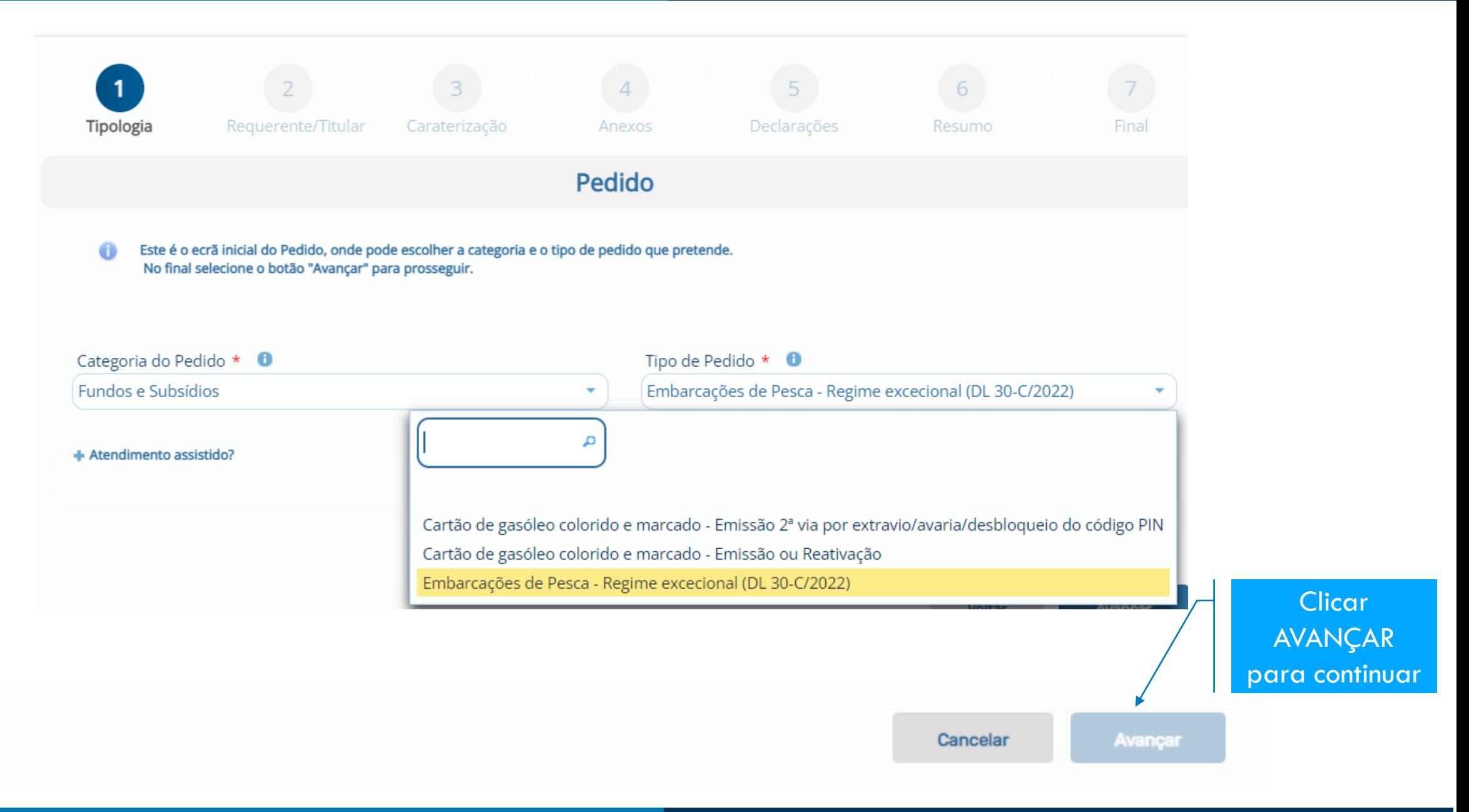

#### Requerente

- Quem é responsável por submeter o pedido no BMar
- Podem ser :
	- **Armador do navio**
	- Quem os represente : associações ou outras entidades/pessoas devidamente autorizadas para o efeito

#### **Titular**

- Entidade ou pessoa representada pelo pedido, que devem constar como titulares na documentação a emitir.
- Neste caso deve ser indicado
	- **Armador do navio**

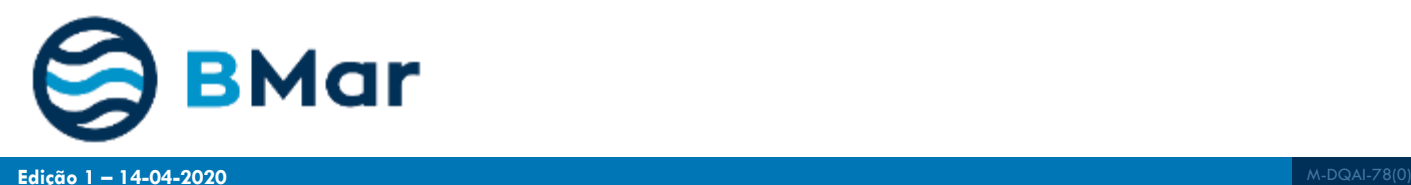

#### **REQUERENTE INDIVIDUAL**

**Se realizar um pedido em nome próprio (EU SOU O ARMADOR)**

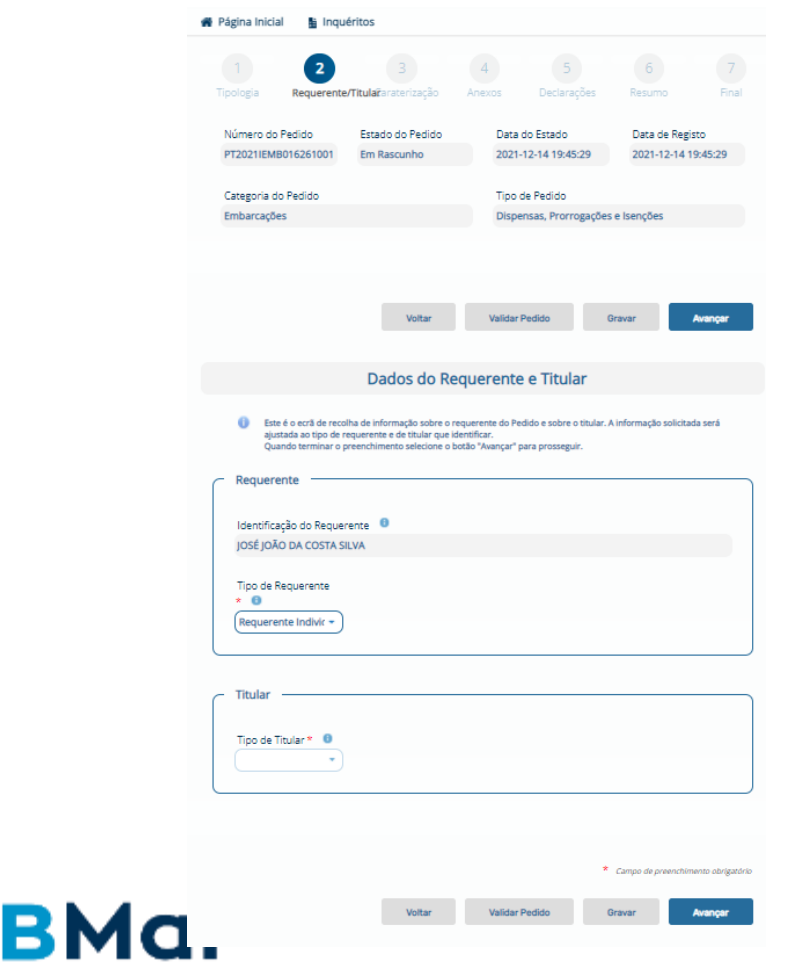

#### **REQUERENTE DE UMA ENTIDADE**

#### **Se realizar um pedido representando um ARMADOR**

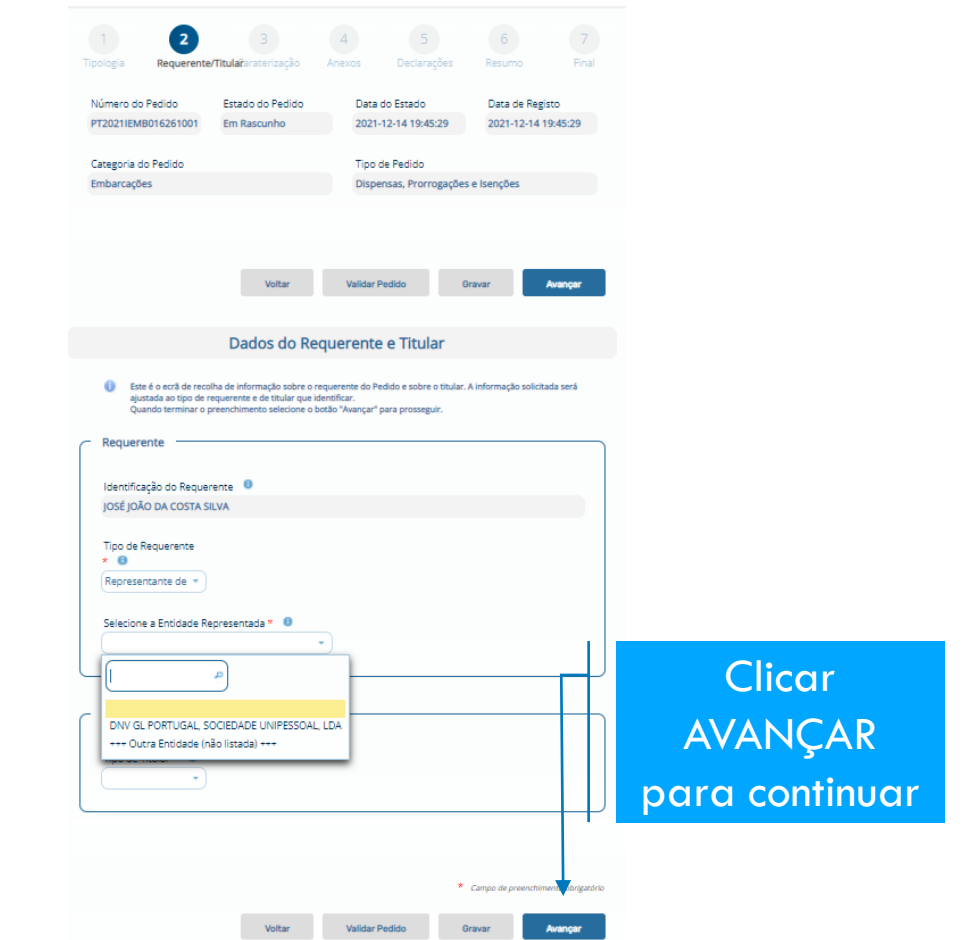

#### **Passo 2.3 – Escolher o Tipo de Titular do Pedido**

#### **TITULAR É O MESMO QUE O REQUERENTE**

**Pedido para o ARMADOR**

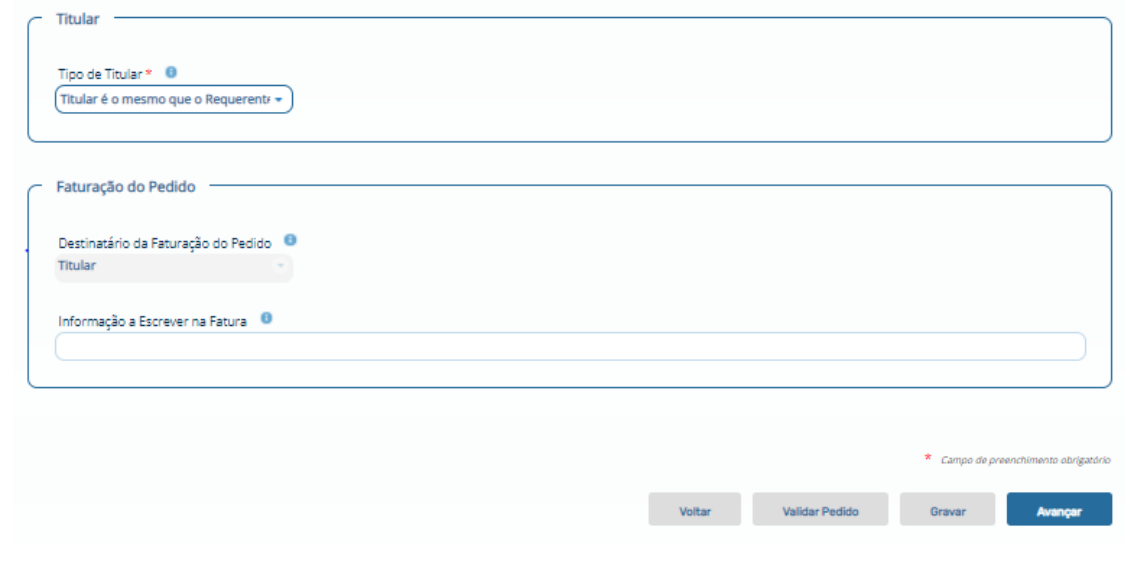

#### **ENTIDADE REPRESENTADA**

#### **Outra ENTIDADE a solicitar o pedido para um ARMADOR**

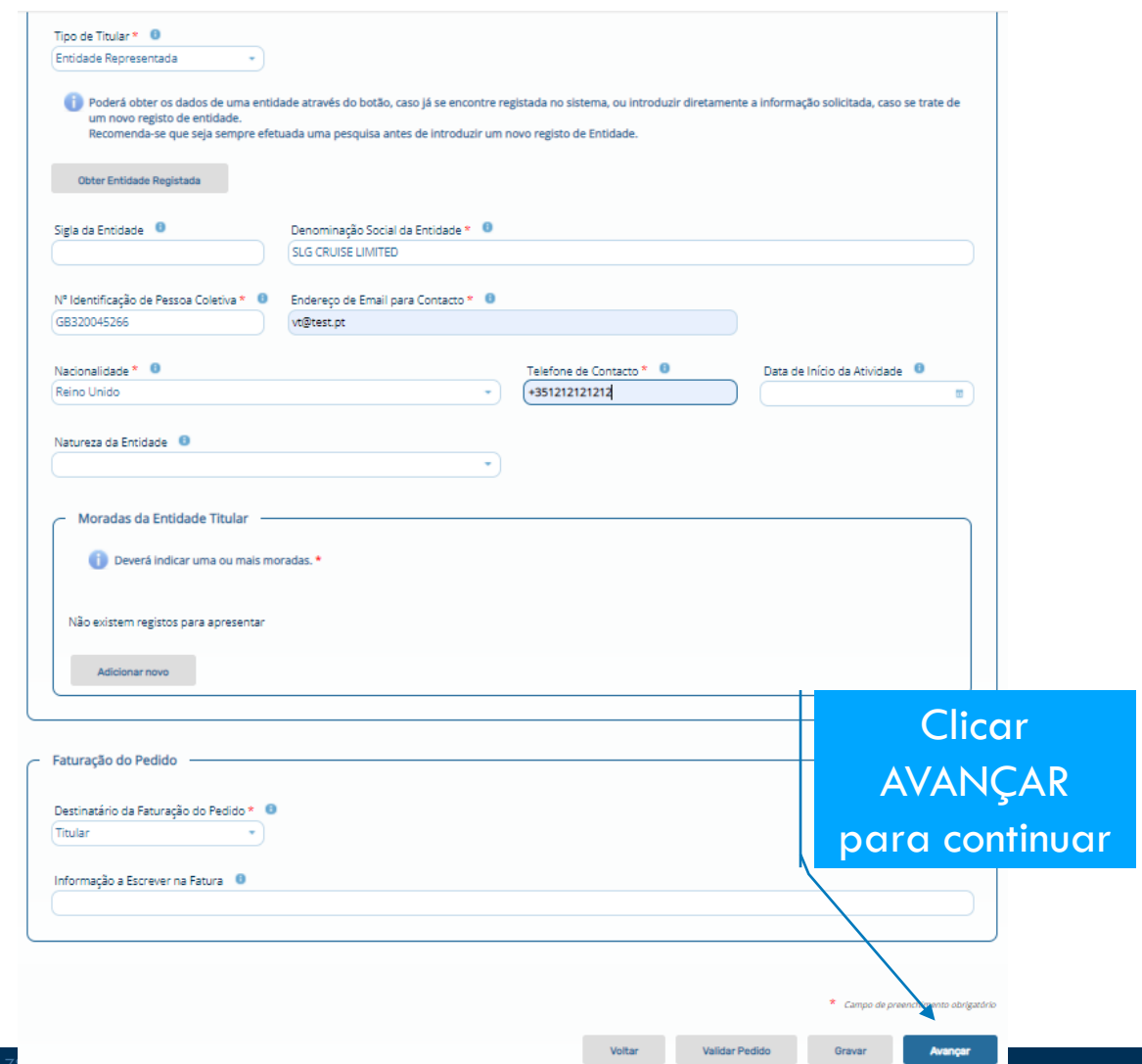

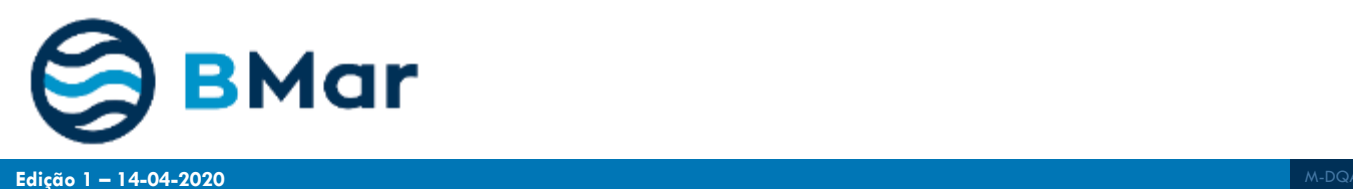

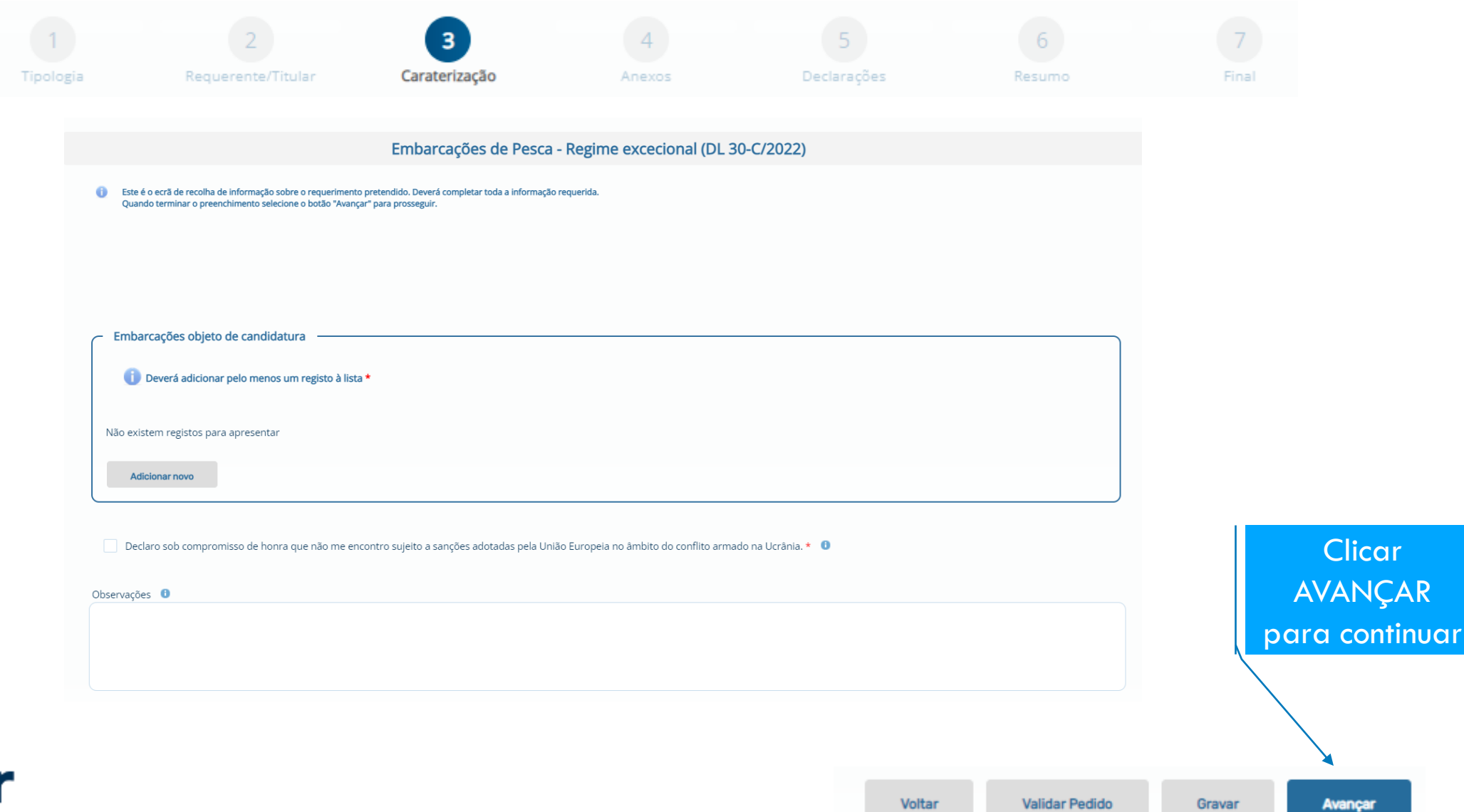

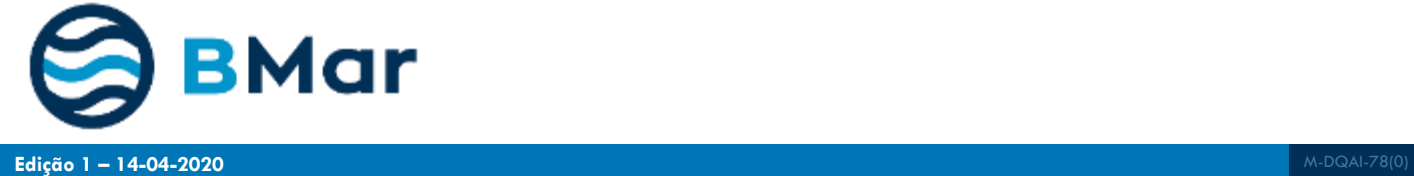

Validar Pedido

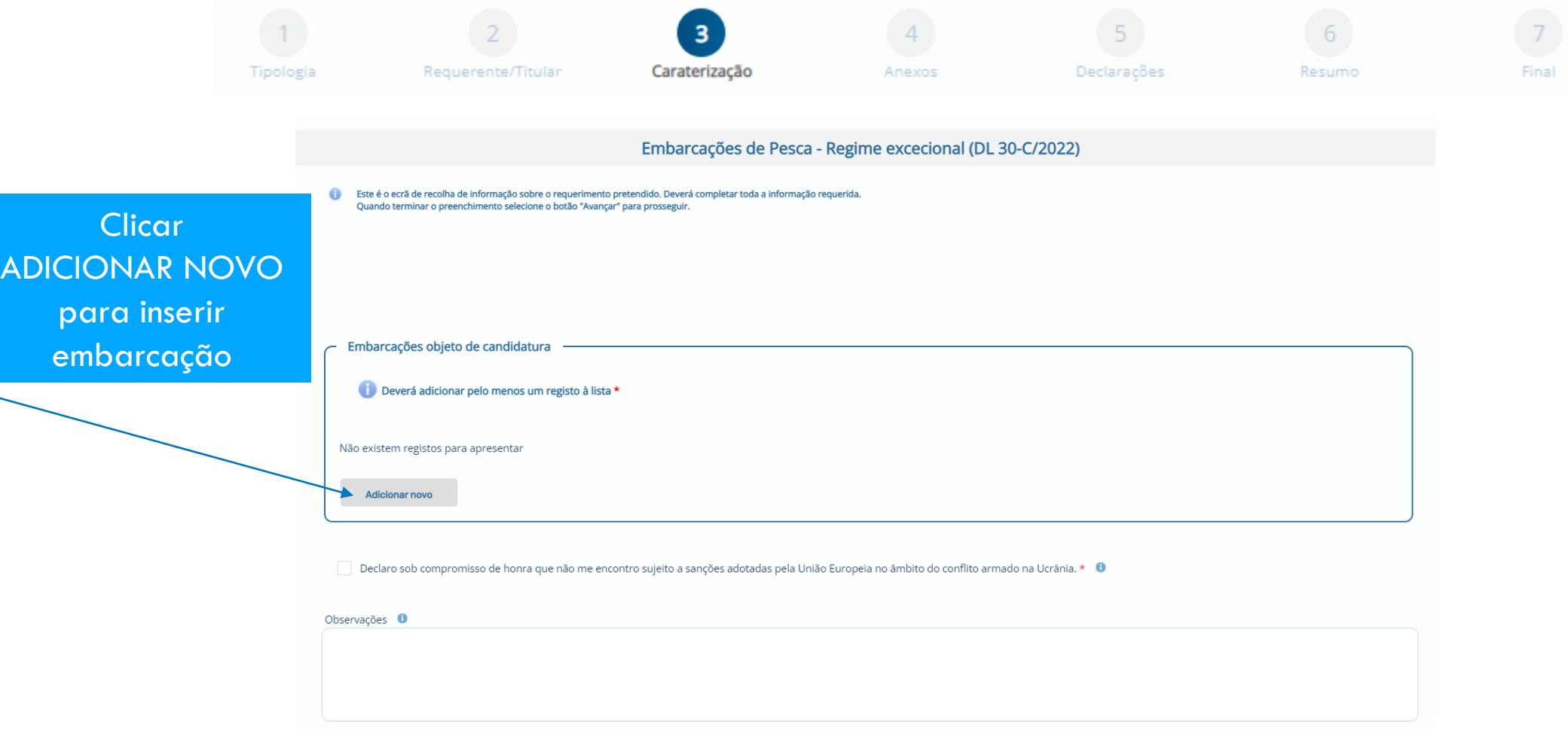

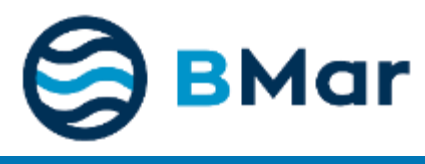

Gravar

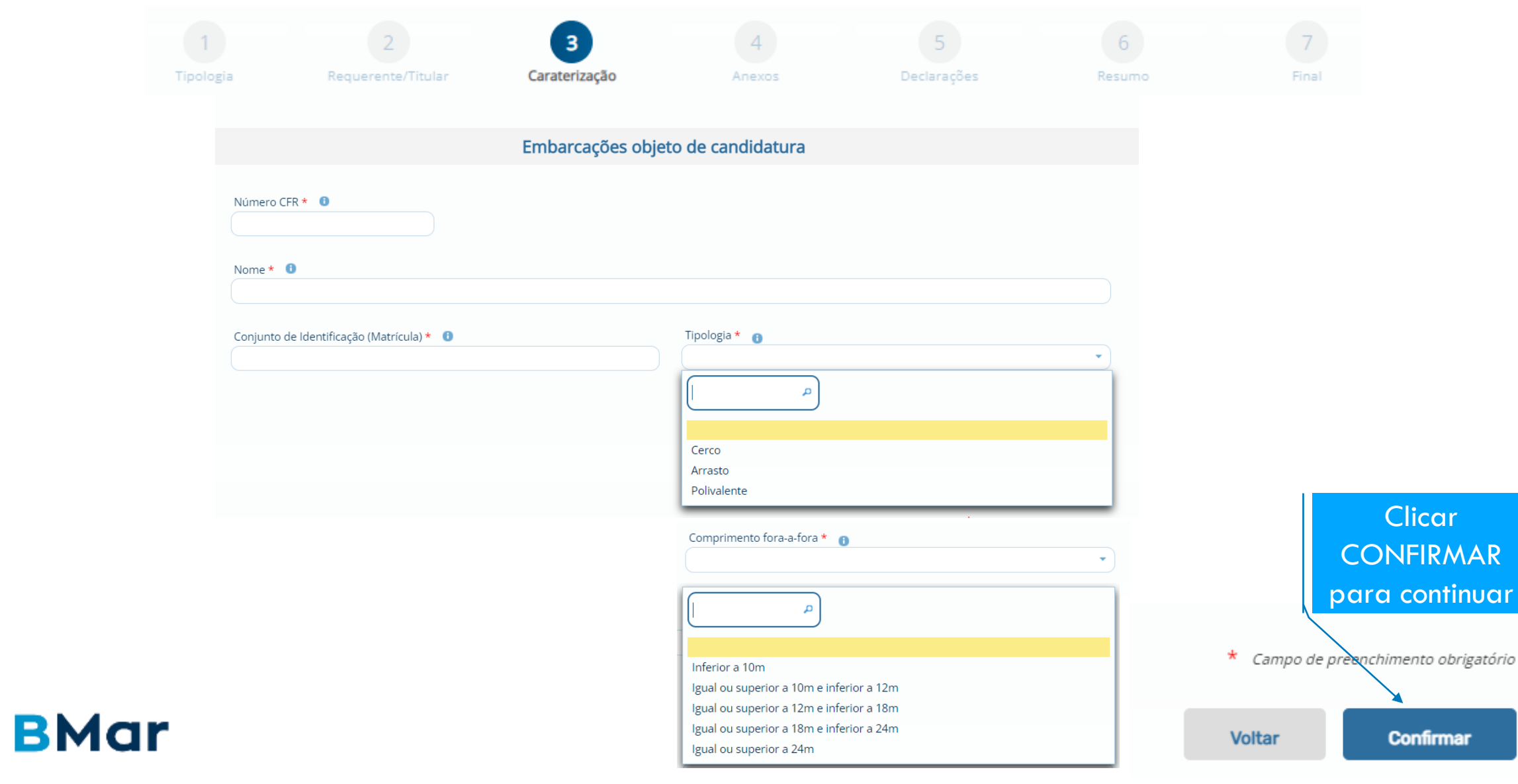

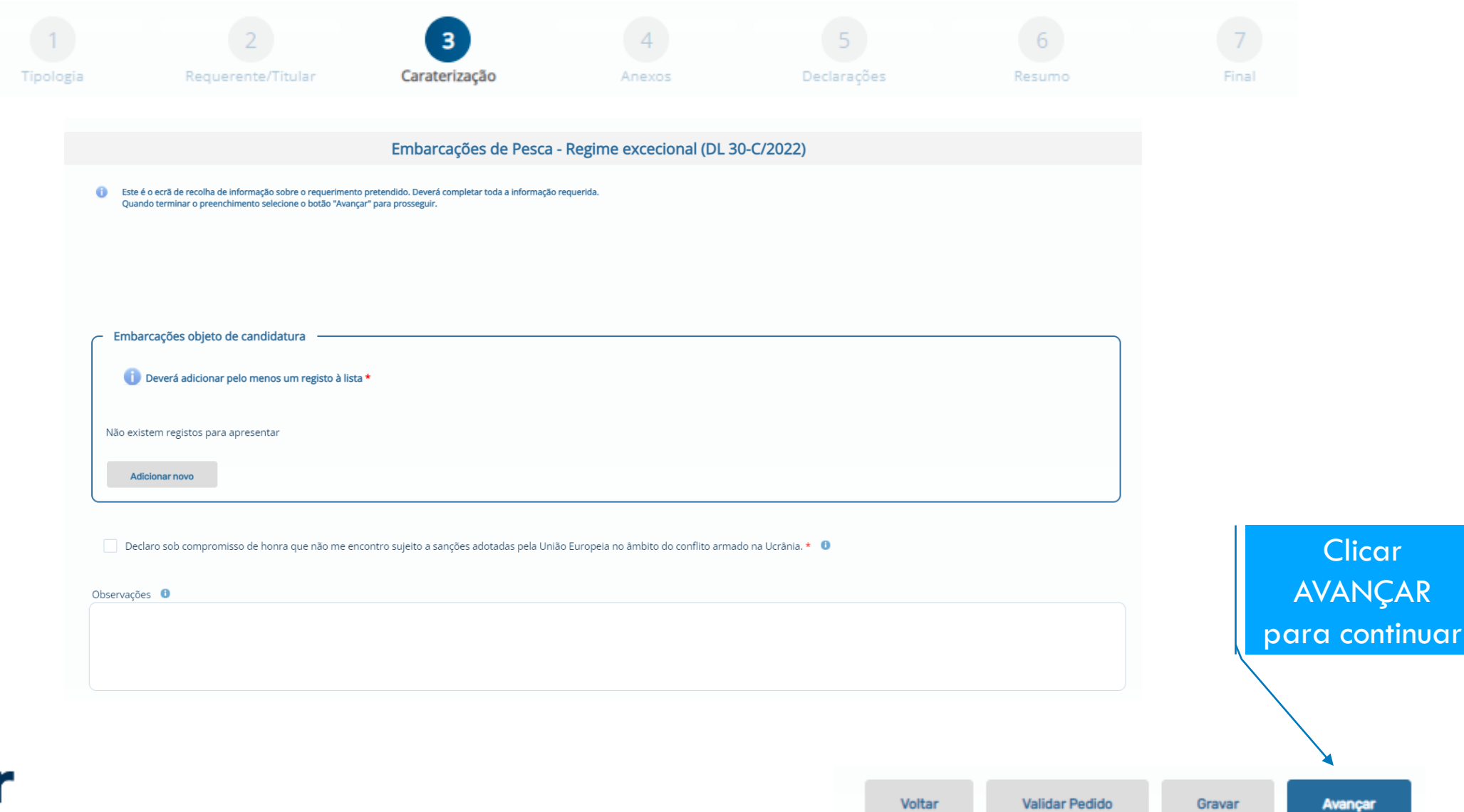

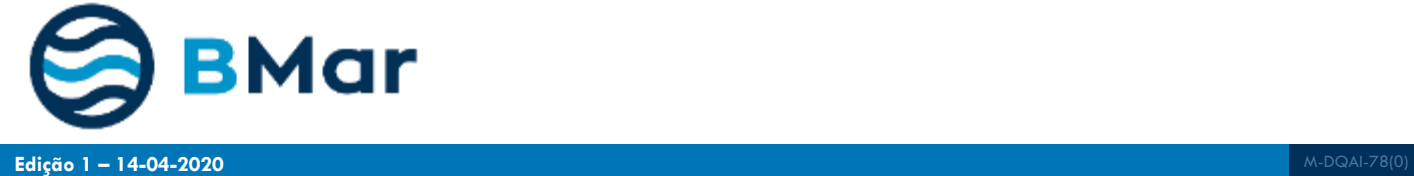

Validar Pedido

# **Passo 4 – Insira Anexos**

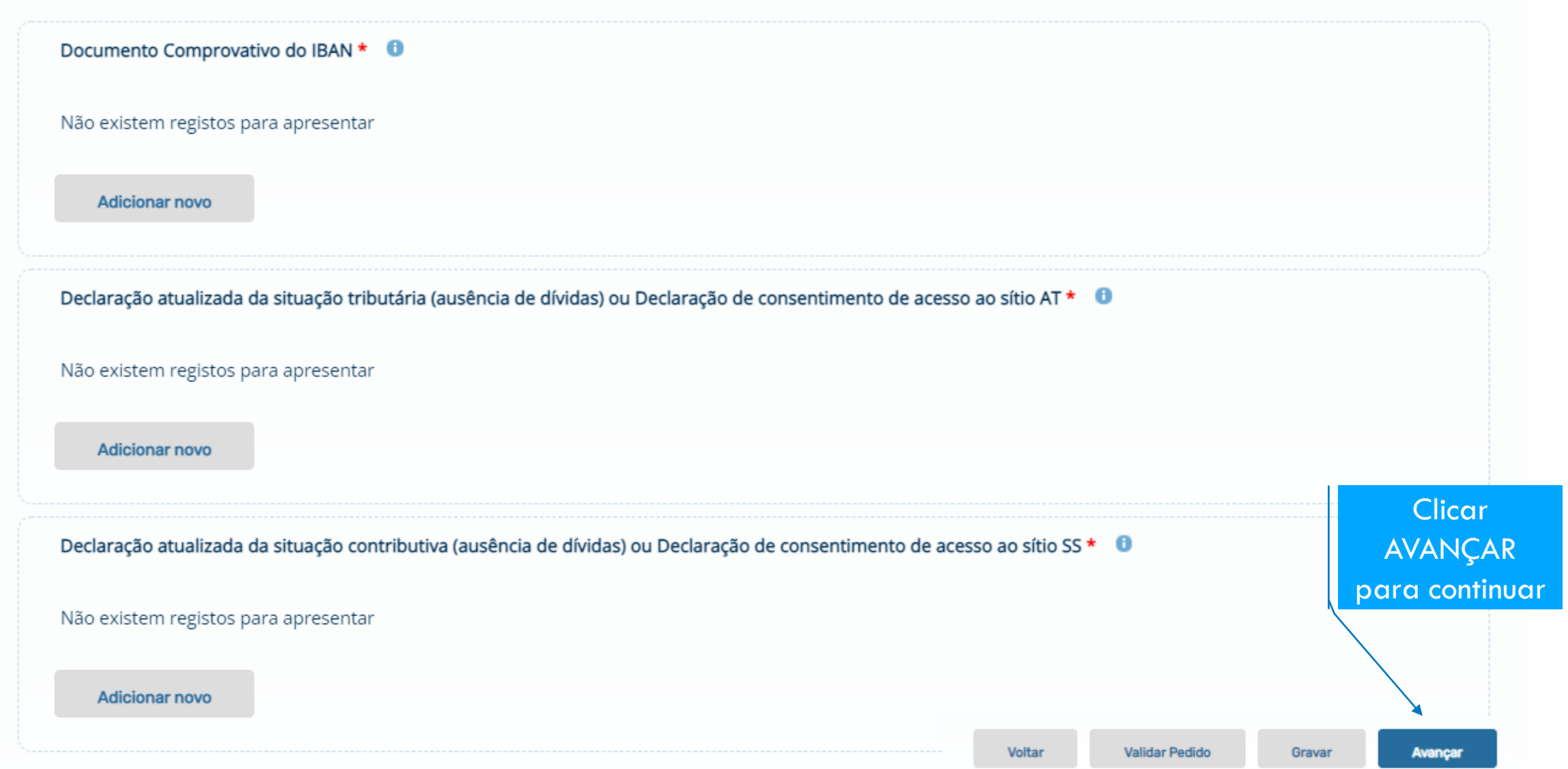

# **Passo 5 – Aceitar as declarações finais**

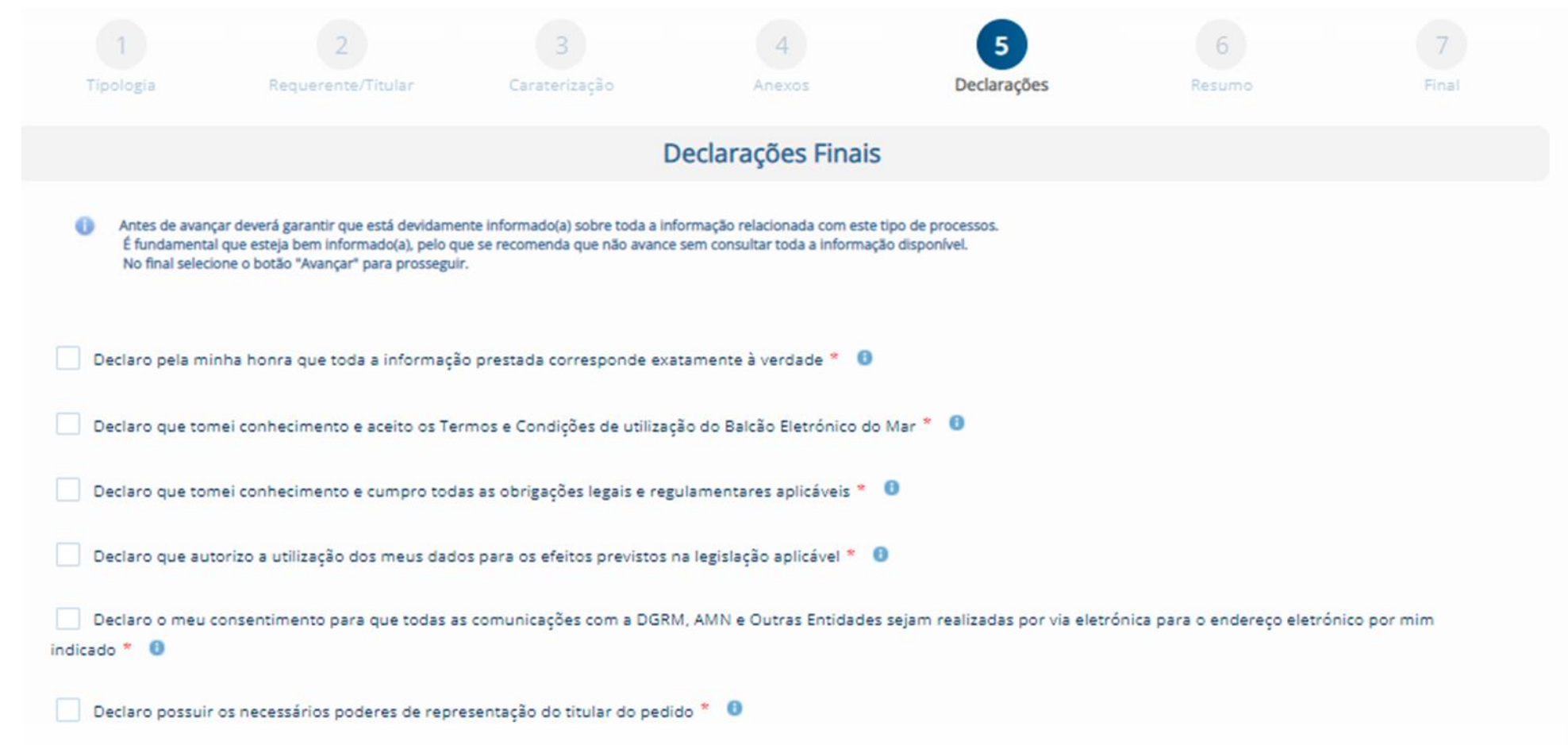

## **Passo 6 - Resumo do Pedido para avaliação da informação**

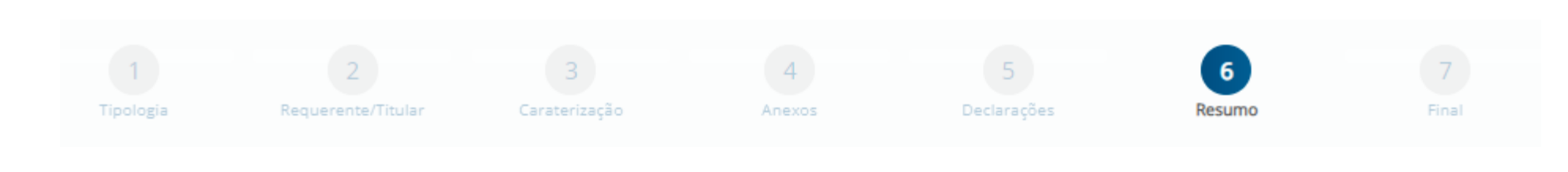

# **Verifique a informação submetida constante deste ecrã**

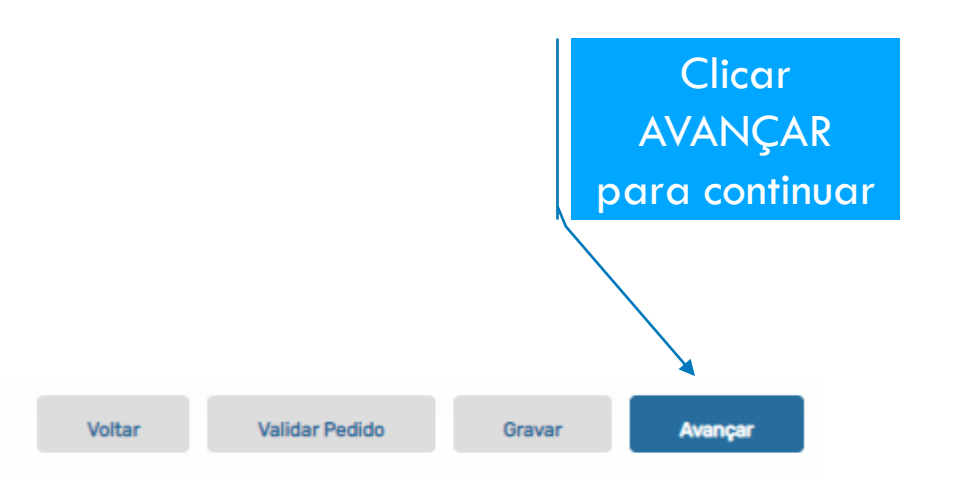

# **Passo 7 - Pedido submetido!**

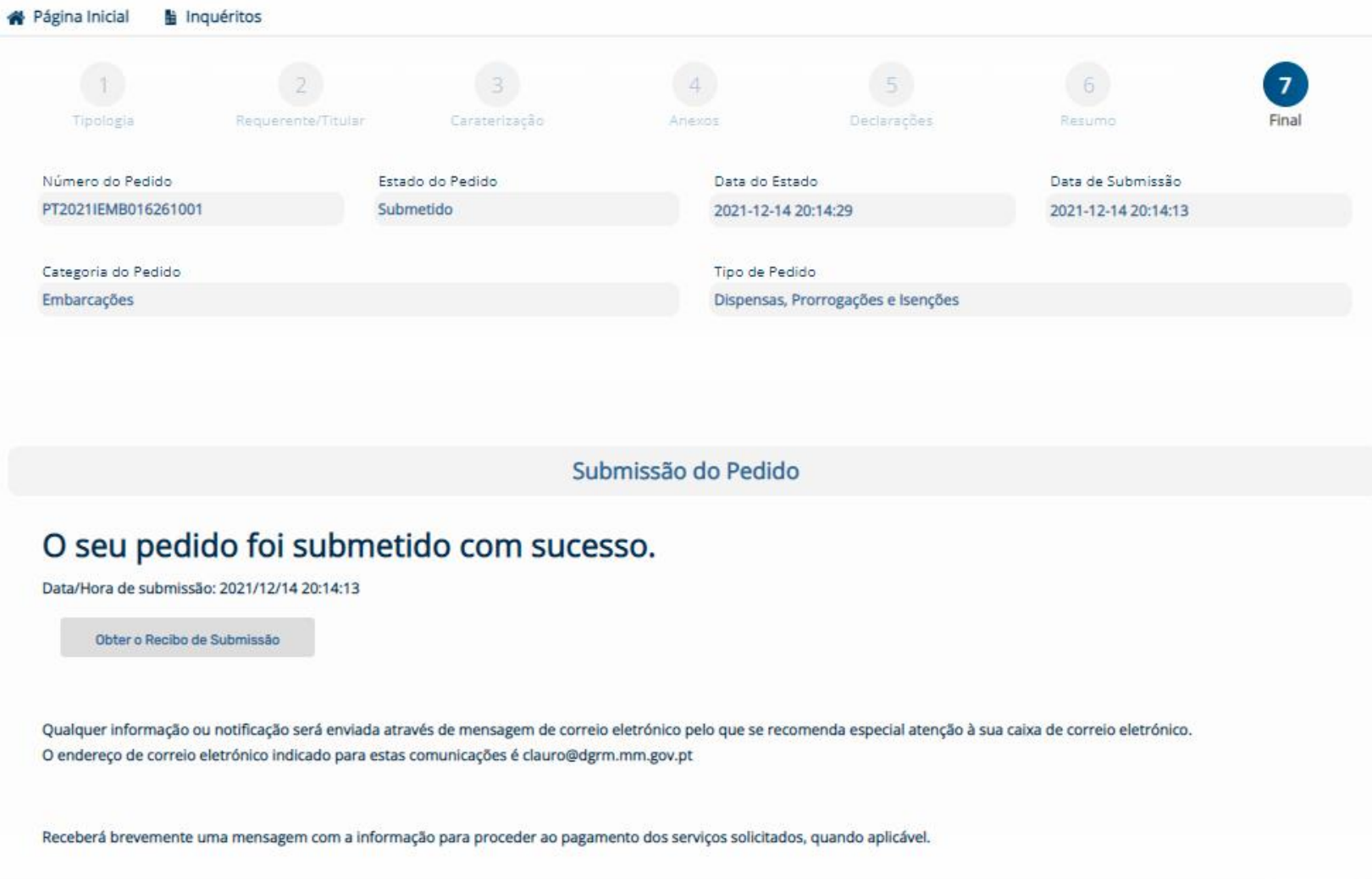

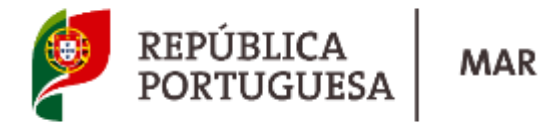

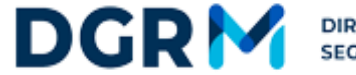

# **F.A.Q**

**test.bmar.pt**

www.dgrm.mm.gov.pt

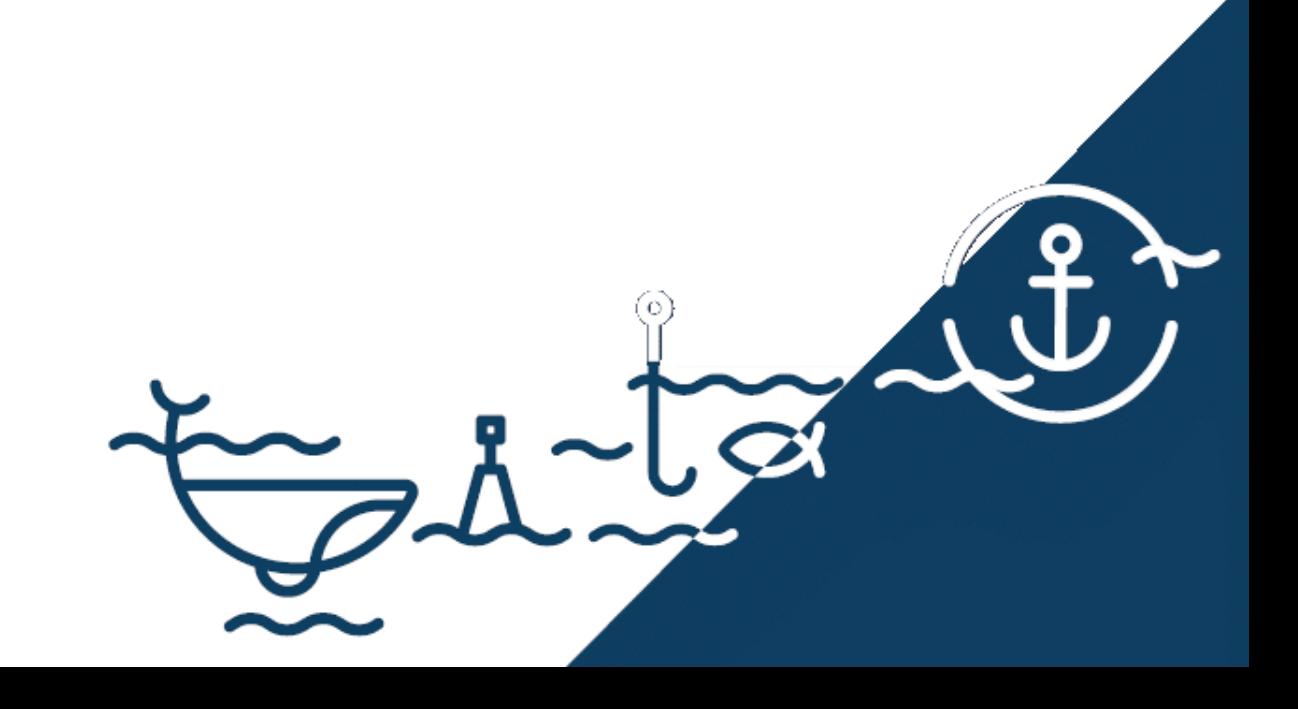

#### **[Quando tenho de requerer?](https://www.dgrm.mm.gov.pt/pt/navios-e-embarcacoes?articleId=437539#itemOne)**

**Sempre que aplicável**

#### **[Quem pode requerer?](https://www.dgrm.mm.gov.pt/pt/navios-e-embarcacoes?articleId=437539#itemTwo)**

**Uma Companhia ou Organização Reconhecida em nome de uma Companhia: armador do navio ou qualquer outra organização ou pessoa tal como o operador, ou o afretador a casco nu, que tenha assumido do armador a responsabilidade pela operação do navio e que, em assumindo tal responsabilidade, tenha concordado em aceitar todos os deveres e responsabilidades.**

#### **[Que documentos são necessários?](https://www.dgrm.mm.gov.pt/pt/navios-e-embarcacoes?articleId=437539#itemFour)**

**Se representante:**

**[Declaração](https://www.dgrm.mm.gov.pt/documents/20143/58652/M-DQAI-34(3)+Declara%C3%A7%C3%A3o.docx/df2c3b7f-be8b-ce63-62d7-3c0e424c670f) ou procuração do titular (documento imperativo para dar início ao processo).**

**Se representante de uma entidade:**

**[Declaração](https://www.dgrm.mm.gov.pt/documents/20143/58652/M-DQAI-33(2)+Declara%C3%A7%C3%A3o.docx/40aaeb13-89a6-4733-8bba-ed31a9a1a136) de representante legal de entidade (documento imperativo para dar início ao processo).**

**A declaração deve indicar claramente os seu período de validade que não deverá exceder 2 anos.**

**De acordo com o normativo legal, RGPD e demais legislação, só pessoas autenticadas podem aceder ao sistema, logo não é possível a criação de acesso e autenticação para pessoas coletivas.**

#### **[Onde posso requerer?](https://www.dgrm.mm.gov.pt/pt/navios-e-embarcacoes?articleId=437539#itemThree)**

**A submissão do pedido é feita online através do Balcão Eletrónico do Mar (BMar):**

**1. Aceda a [www.bmar.pt](http://www.bmar.pt/), registe-se e autentique-se.**

**2. Aceda a Novo Pedido, selecione a Categoria de Pedido "Embarcações" e o Tipo de Pedido "Dispensas, Prorrogações e Isenções".**

**3. Preencha os dados requeridos.**

**4. Anexe os documentos nos campos próprios para o efeito.**

**5. Verifique a informação e submeta o seu pedido.**

**A DGRM disponibiliza aos seus clientes material de apoio na utilização dos serviços online/BMar:**

**Manual de Utilizador - [Download](https://www.dgrm.mm.gov.pt/documents/20143/96126/M-DQAI-77(0)+Manual+do+Utilizador+do+Pedido+Simplificado.pdf/ba060571-014a-55fb-e826-d0ceda771c0b) (2.9MB)**

**Para esclarecer dúvidas ou obter informações:**

**- E-mail: [ajuda.bmar@dgrm.mm.gov.pt](mailto:ajuda.bmar@dgrm.mm.gov.pt)**

**- Telefone: +351 213 035 805, de segunda a sexta-feira das 10h às 12h e das 14h às 16h**

#### **[Qual o custo?](https://www.dgrm.mm.gov.pt/pt/navios-e-embarcacoes?articleId=437539#itemFive)**

**A definir** 

#### **[Qual a legislação aplicável?](https://www.dgrm.mm.gov.pt/pt/navios-e-embarcacoes?articleId=437539#itemSix)**

**Varia de acordo com o assunto.**

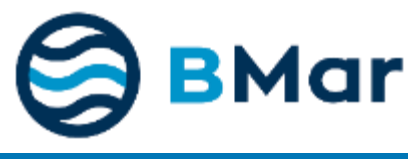

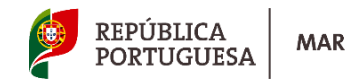

# **FAQ - Pedidos**

 $\mathbb{C}$ **Quem pode submeter os pedidos?**

- **Os representantes de Armador ou o próprio**
- $\overline{C}$ **Como sei que submeti um pedido com sucesso ?**
	- **O requerente receberá um e-mail com a informação do pedido. Após esta notificação pode fazer o download do recibo de submissão no MENU DOCUMENTOS**
- $\mathbb{C}$ **Como sou avisado se for necessária informação adicional ao pedido?**
	- **O técnico que fizer a análise do pedido notificará o requerente e demais interessados da necessidade de submeter informação adicional, e estes receberam um email com instruções concretas.**
- Ū **Como respondo a notificações (informações adicionais para a correta análise do pedido)?**
	- **As respostas podem ser prestadas pelo requerente em PT ou EN, através do preenchimento do formulário de resposta no MENU NOTIFICAÇÕES no BMar, onde pode prestar os seus esclarecimentos e adicionar anexos, se necessário.**
- $\mathbb{D}$ **Qual o output dos pedidos ?**
	- **Para cada pedido, será emitida uma notificação da resposta por email, em PT e EN, com conhecimento ao requerente e ao titular do pedido.**
	- **A notificação contém uma mensagem de resposta e o n.º do documento emitido que se materializa numa declaração, se aplicável. Para efeitos práticos, as declarações emitidas se aplicáveis a um dado pedido, contém a informação do titular do pedido indicado pela OR.**
	- **Posteriormente, pode ser realizado o download do documento para efeitos de comprovantivo, perante as Autoridades, e verificação da sua autenticidade (verificação da assinatura digital) e validade, mediante verificação do QRCode ou Unique Tracking Number do documento.**
- $\bigcap$ **O meu pedido pode ser rejeitado?**
	- **Sempre que os campos do pedido não contenham informação relevante para análise do pedido ou estejam corretamente preenchidos, o pedido pode ser indeferido por falta de informação para decisão. Todavia, prévio a este passo ser-lhe-á solicitado que preencha corretamente o mesmo, ou que preste informação complementar em sede de Audiência Prévia, no prazo de 10 dias.**

# **Como fazer a Verificação dos Documentos Online**

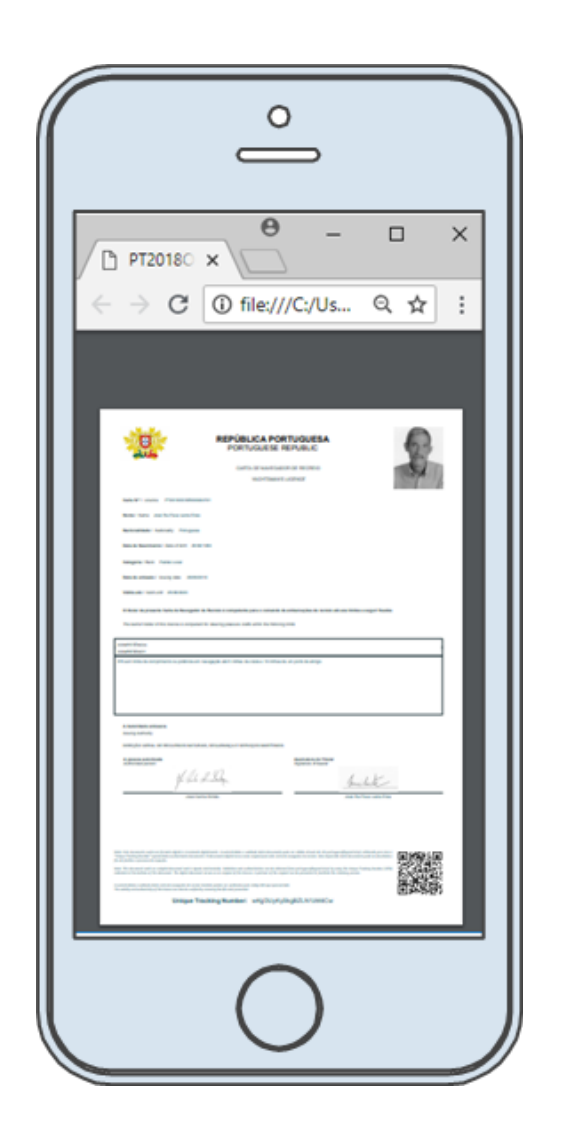

*www.portugueseflagcontrol.pt*

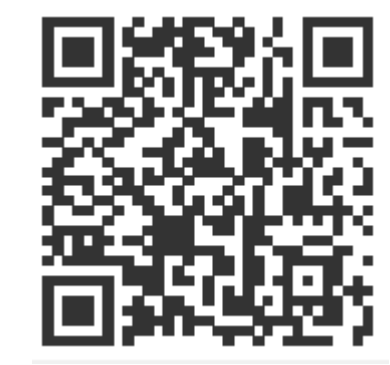

**Uma nova geração de certificados eletrónicos** 

**e procedimentos de controlo:** 

**mais rápida e segura.**

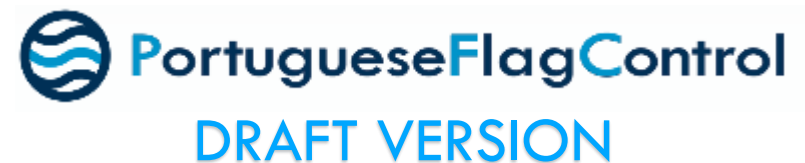

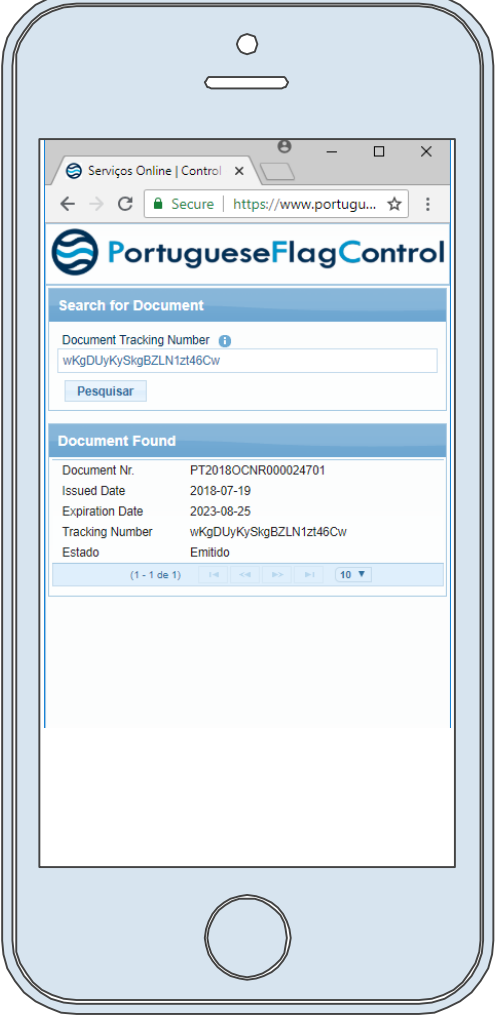

# **O novo modelo**

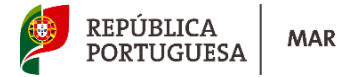

Usufruir do mar nunca foi tão fácil…

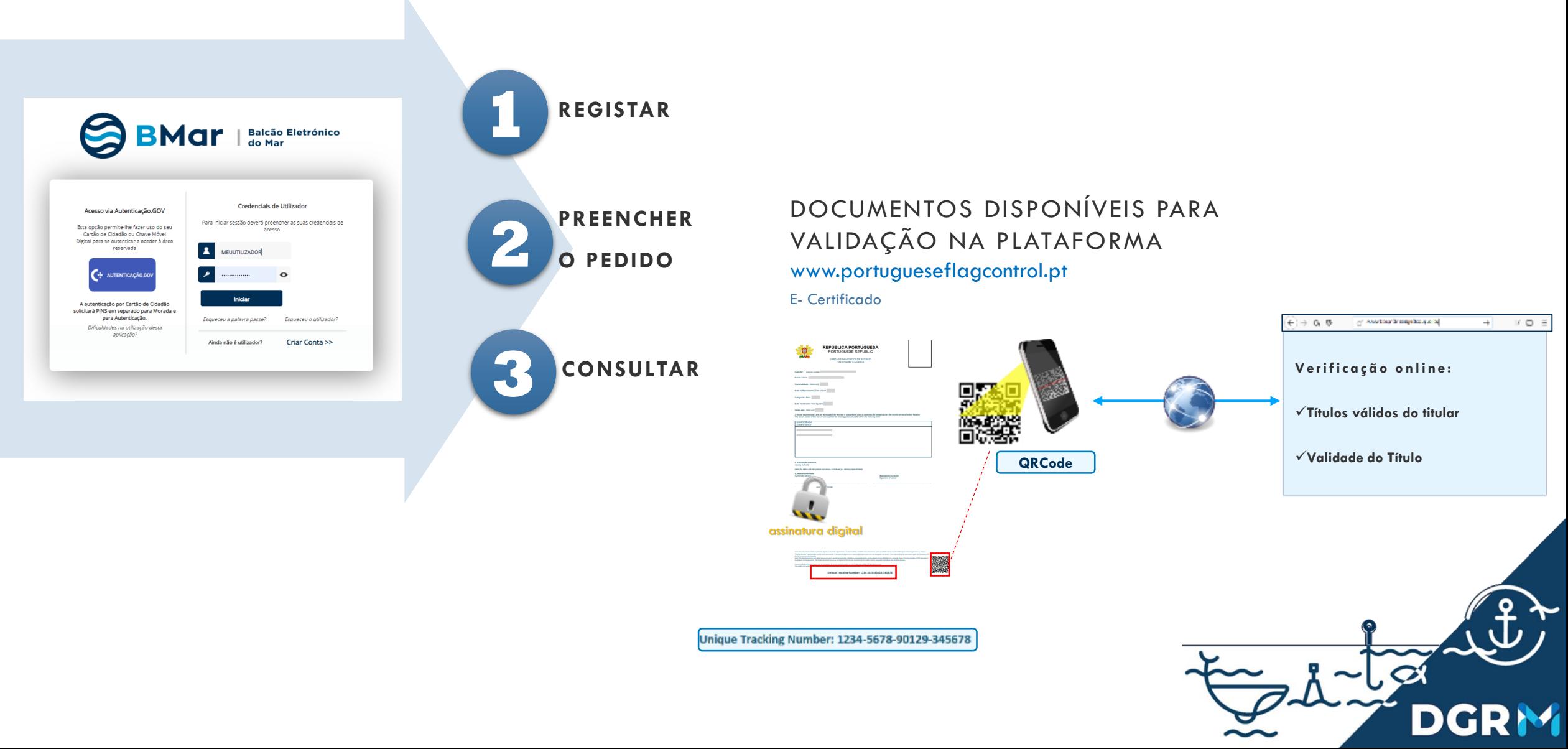

# **Outras Instruções**

**www.bmar.pt**

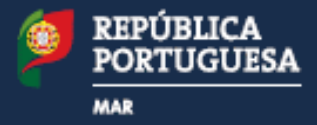

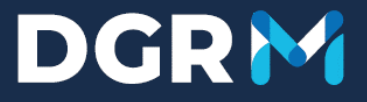

# **0. Criar Acesso**

Aplicável a um individuo que queira ter acesso ao BMar

# **Passo 1 - Validar dados pessoais e autorização de acesso a dados**

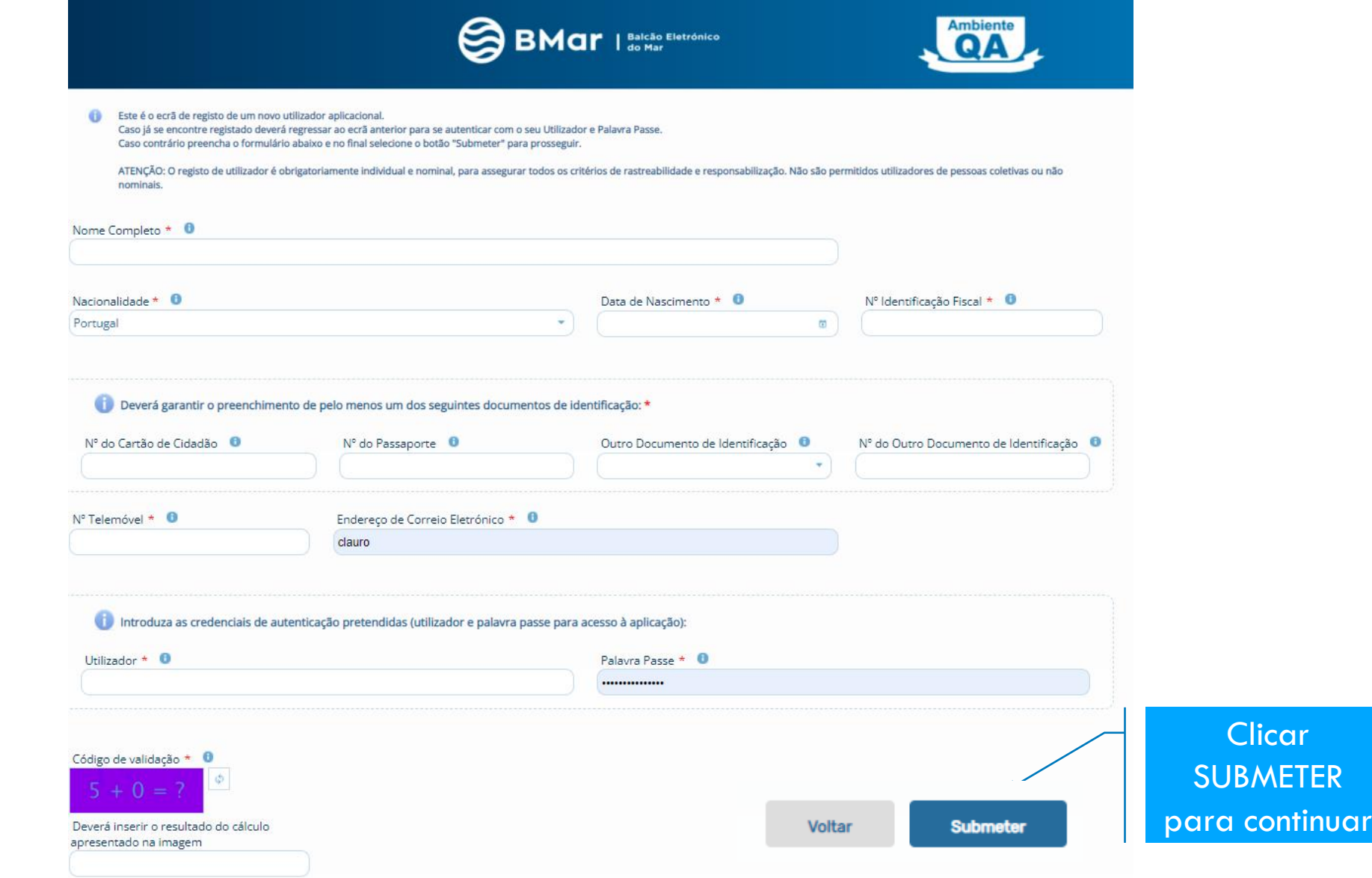

# **Passo 1 - Fazer a 1.ª Autenticação**

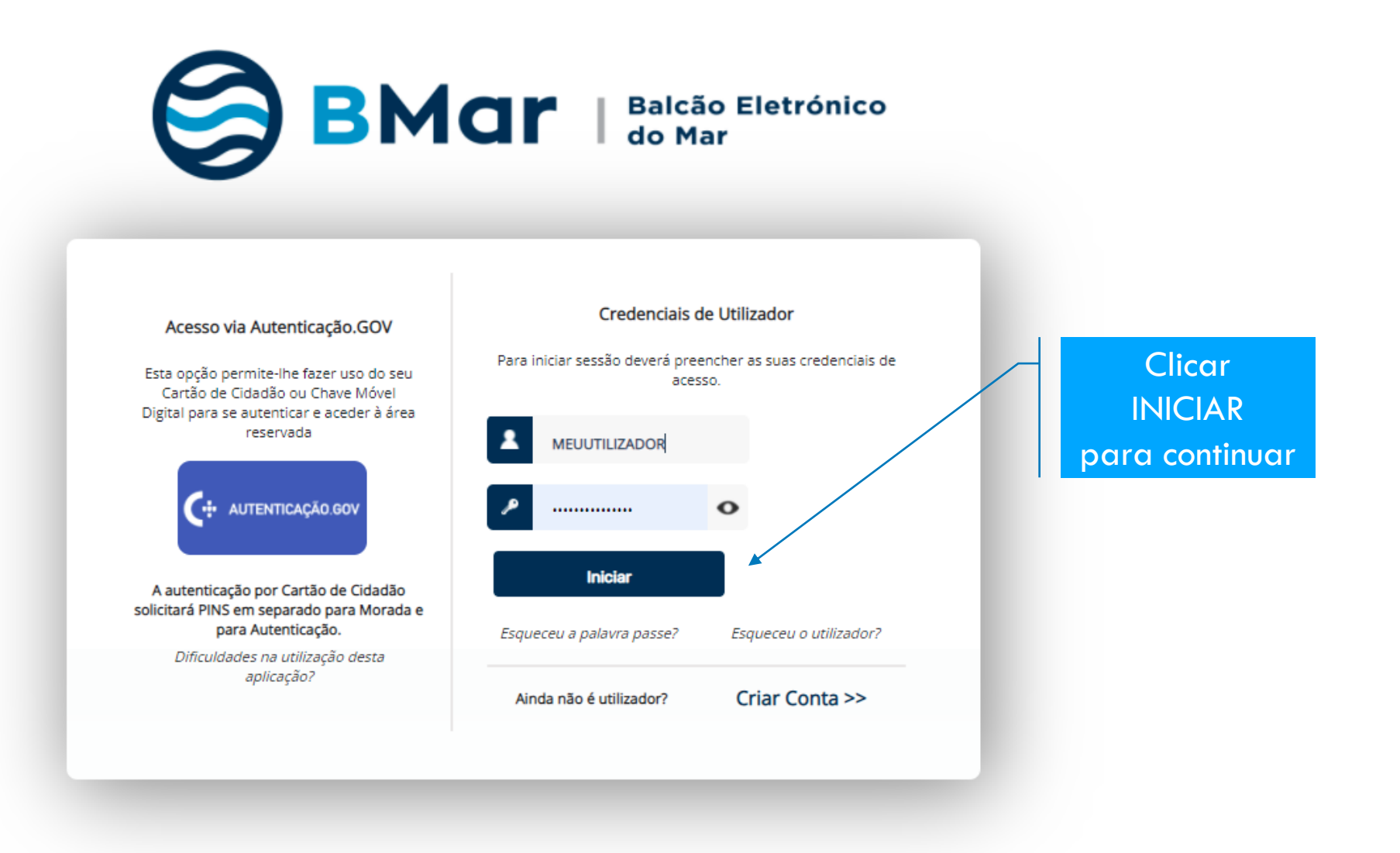

## **Passo 2 - Validar dados pessoais e autorização de acesso a dados**

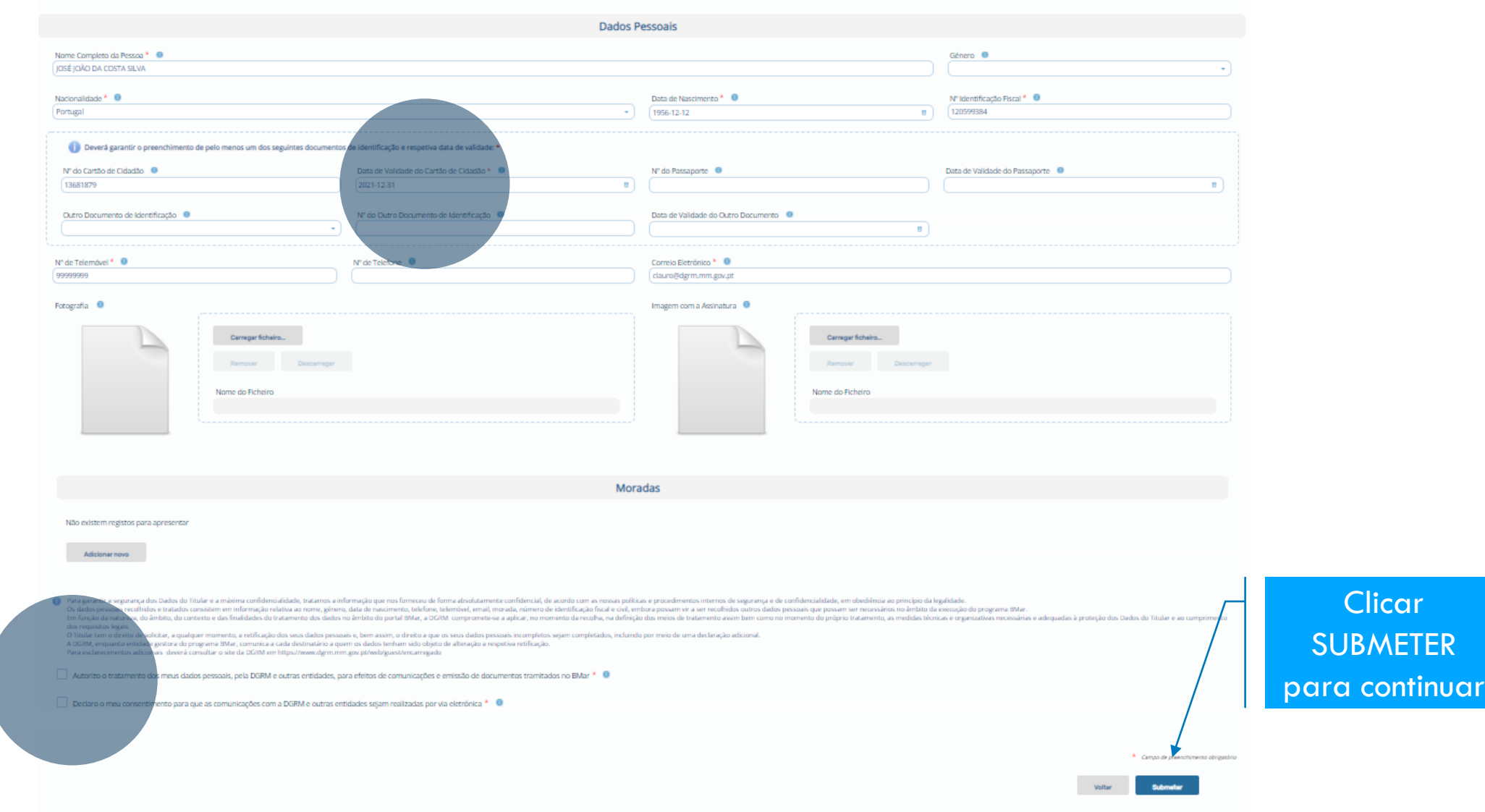

# **Como representar um Armador ou Entidade?**

**www.bmar.pt**

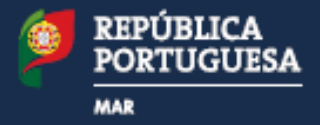

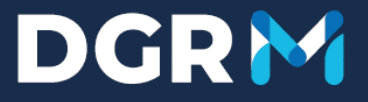

# **1. Criar Pedido para Responsável**

Um indivíduo solicita autorização para ser o responsável pelos dados de uma Entidade, podendo atribuir acesso a outros indivíduos para a representarem e podendo alterar os dados comerciais da mesma

# **Criar Pedido para Responsável**

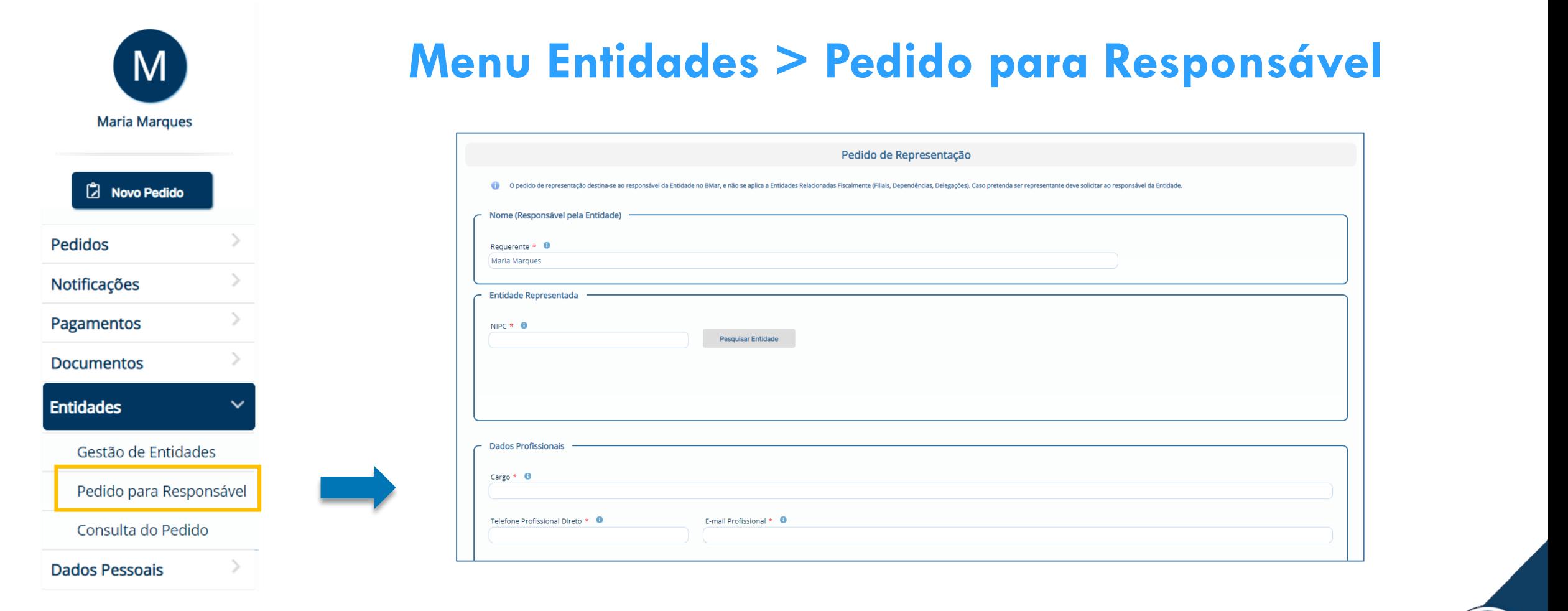

**NOTA:** Este pedido destina-se exclusivamente ao **Responsável pela Entidade no Bmar** e não se aplica a Entidades Relacionadas Fiscalmente (Filiais, Dependências, Delegações…). Caso pretenda ser representante deve solicitar ao Responsável da Entidade.

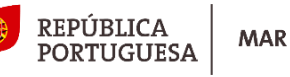

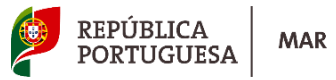

# **Criar Pedido para Responsável**

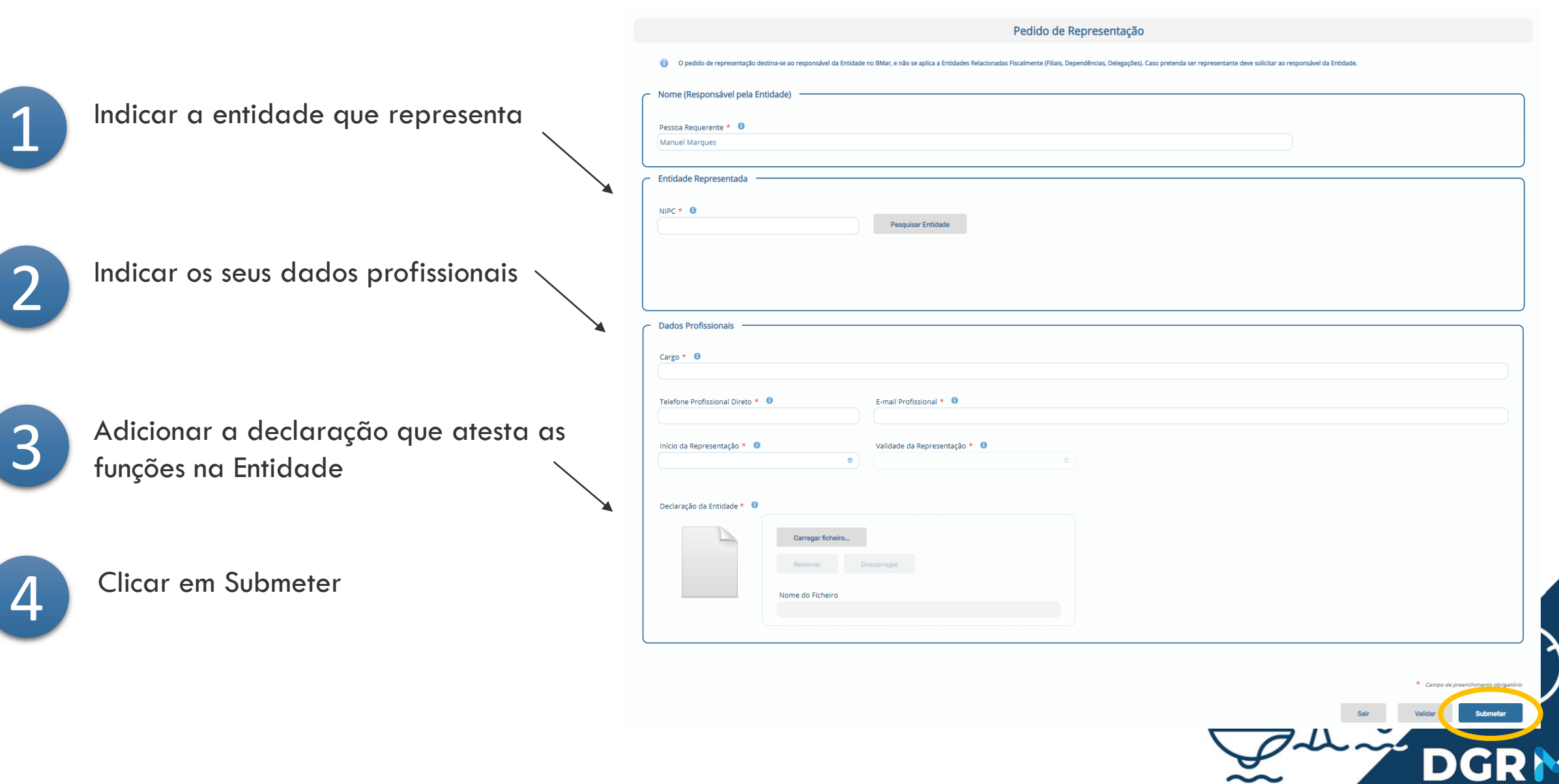

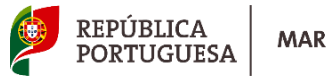

# **Criar Pedido para Responsável**

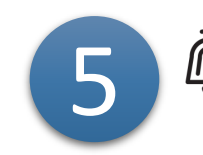

 $\bigoplus$  A resposta ao seu pedido será enviada para o

mesmo endereço de e-mail

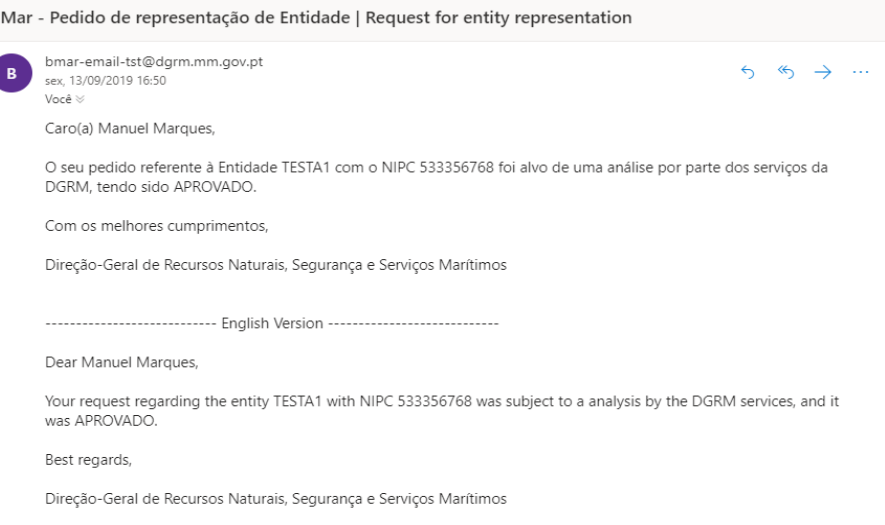

 $\overline{\mathbb{Q}}$  Receb $\overline{\mathbb{G}}$  e-mail de confirmação 6

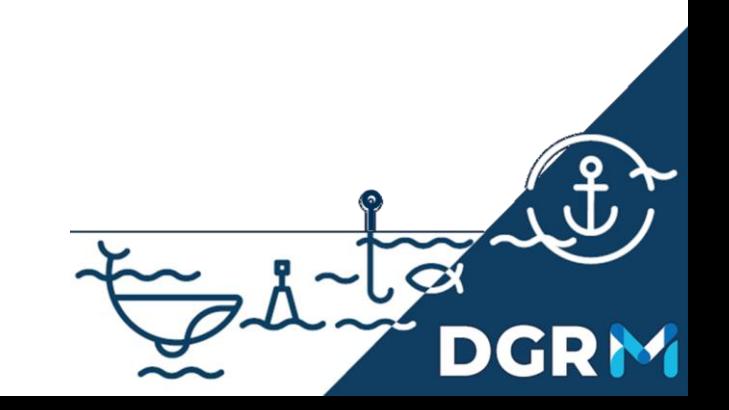

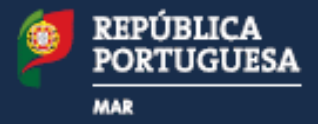

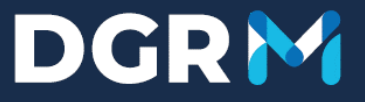

# **2. Gestão de Entidades**

Alterar os dados comerciais de uma dada entidade

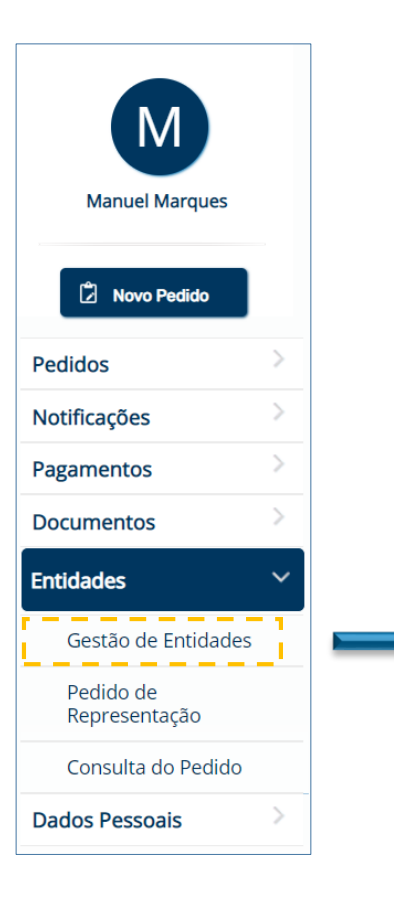

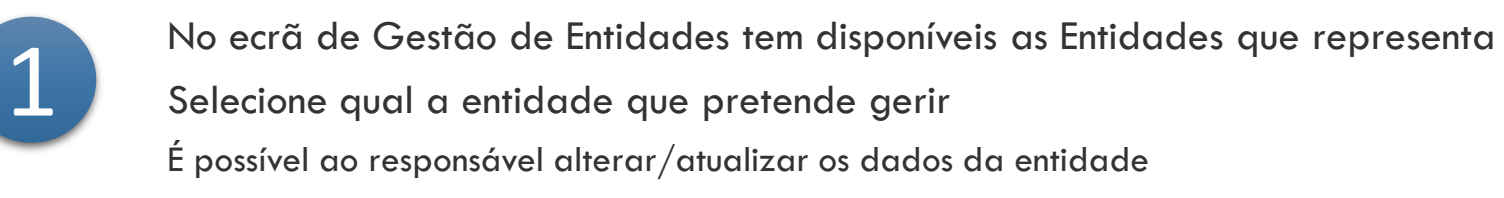

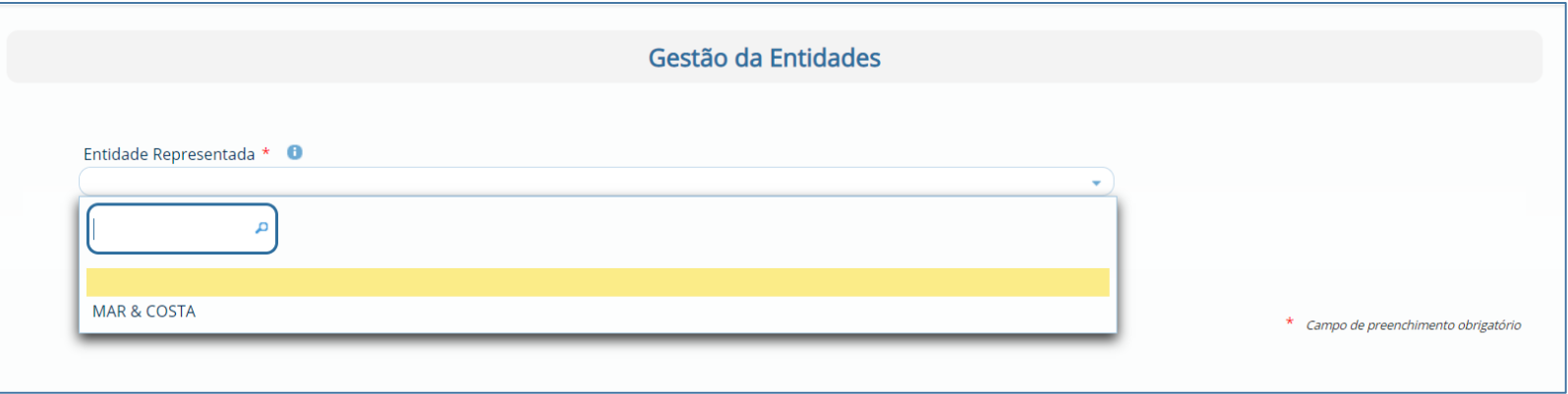

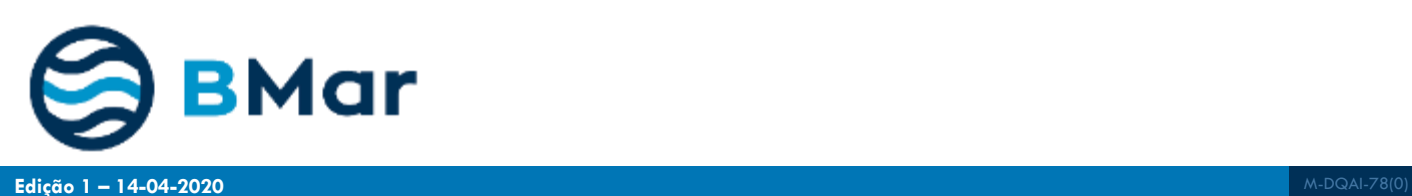

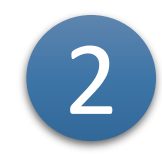

#### Dados da Entidade:

Pode inserir/alterar a informação e dados de contacto da entidade

Inserir declarações associadas à Entidade (Certidão Permanente, Não Dívida à Segurança Social, Não Dívida às Finanças)

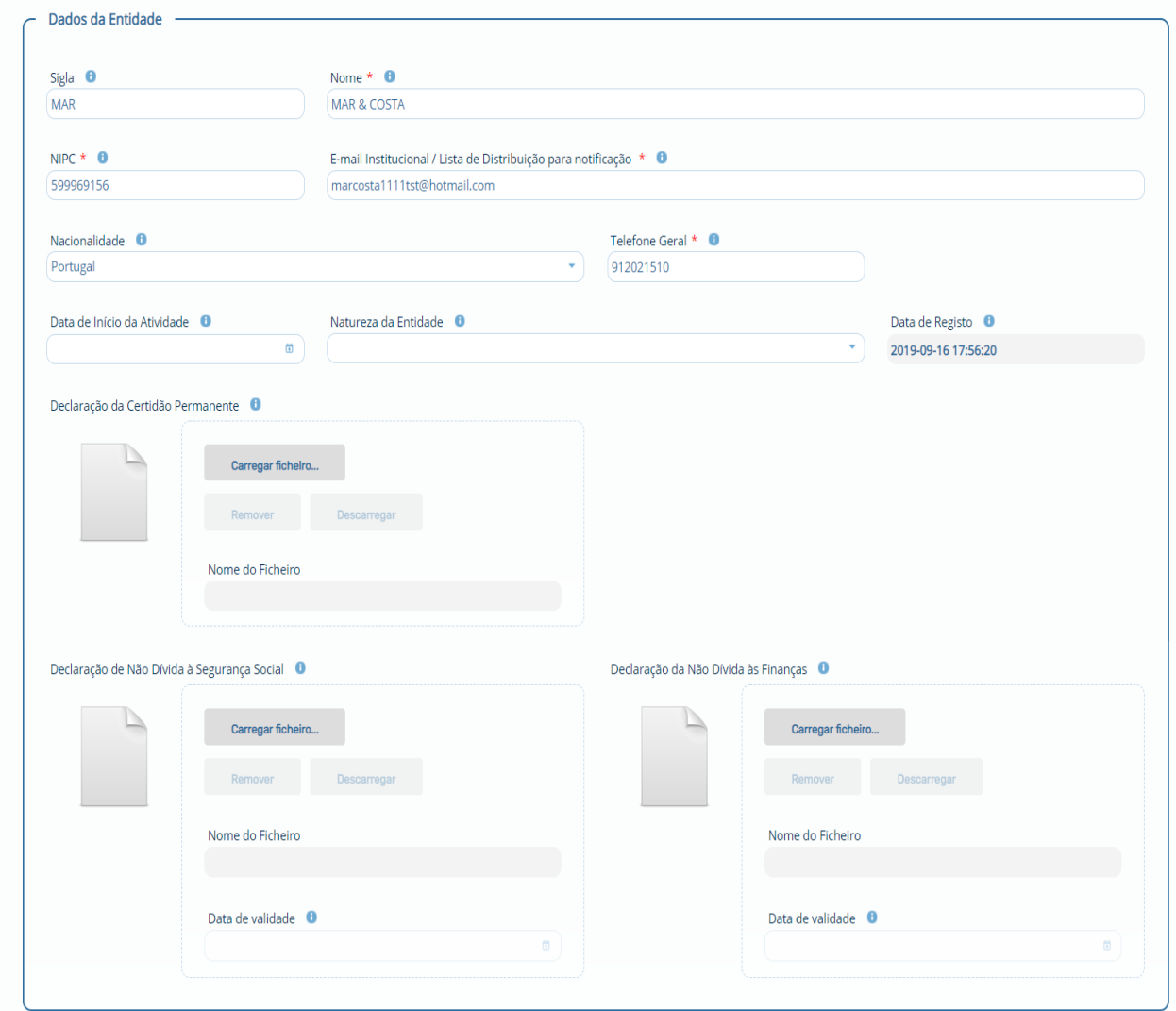

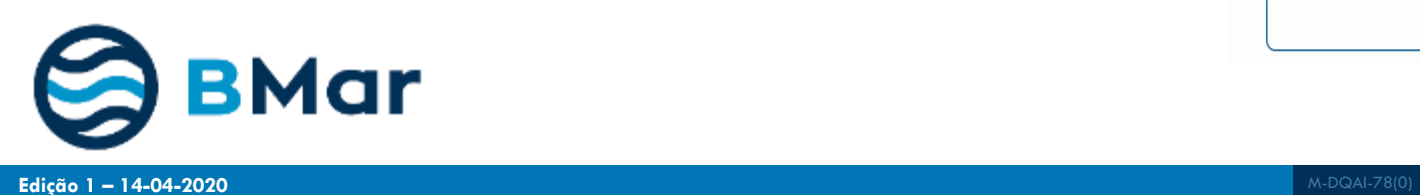

 $\rightarrow$ 

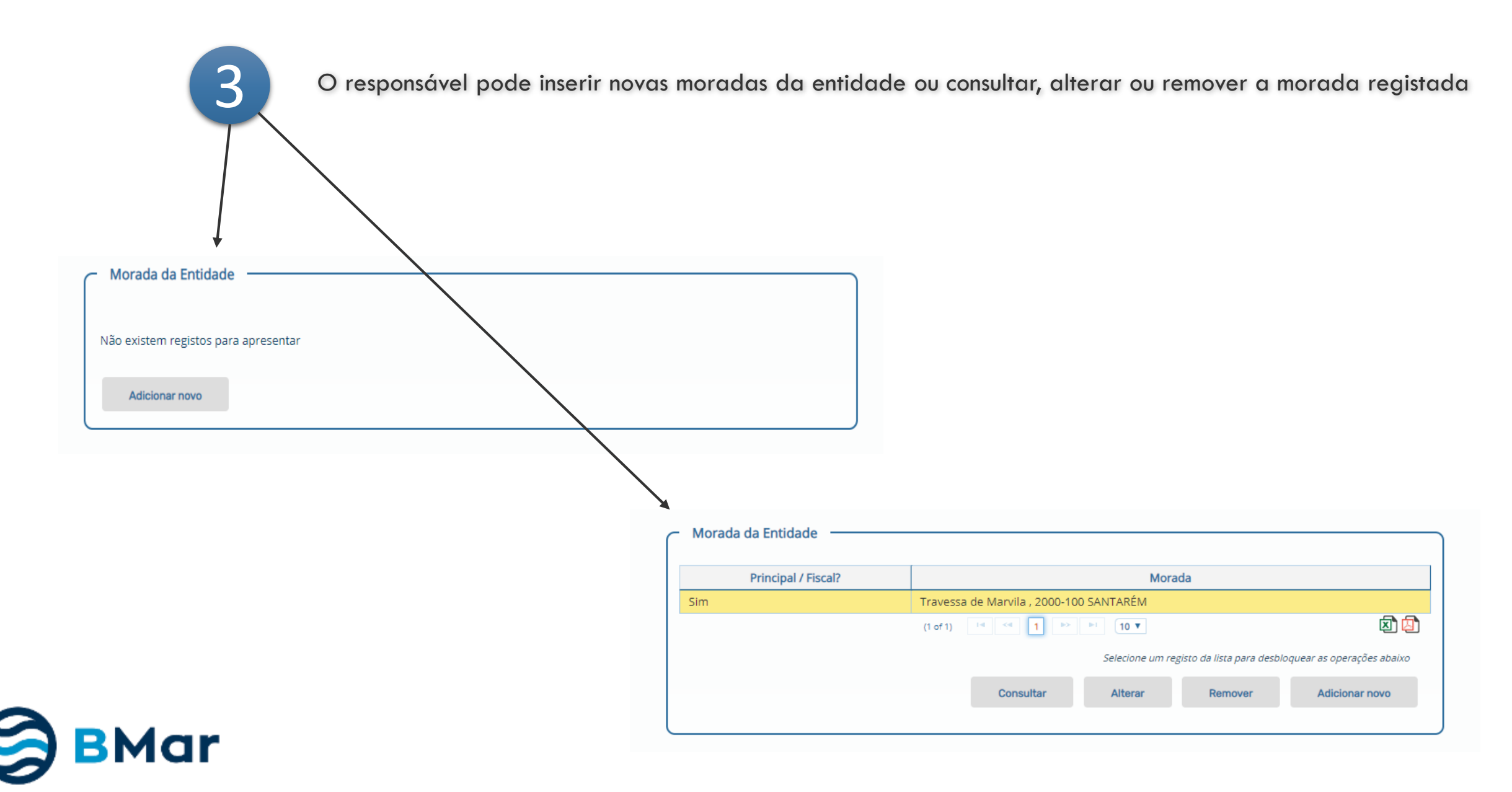

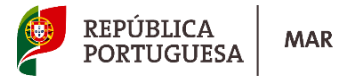

# **Gestão de Entidade | Morada**

4

6

7

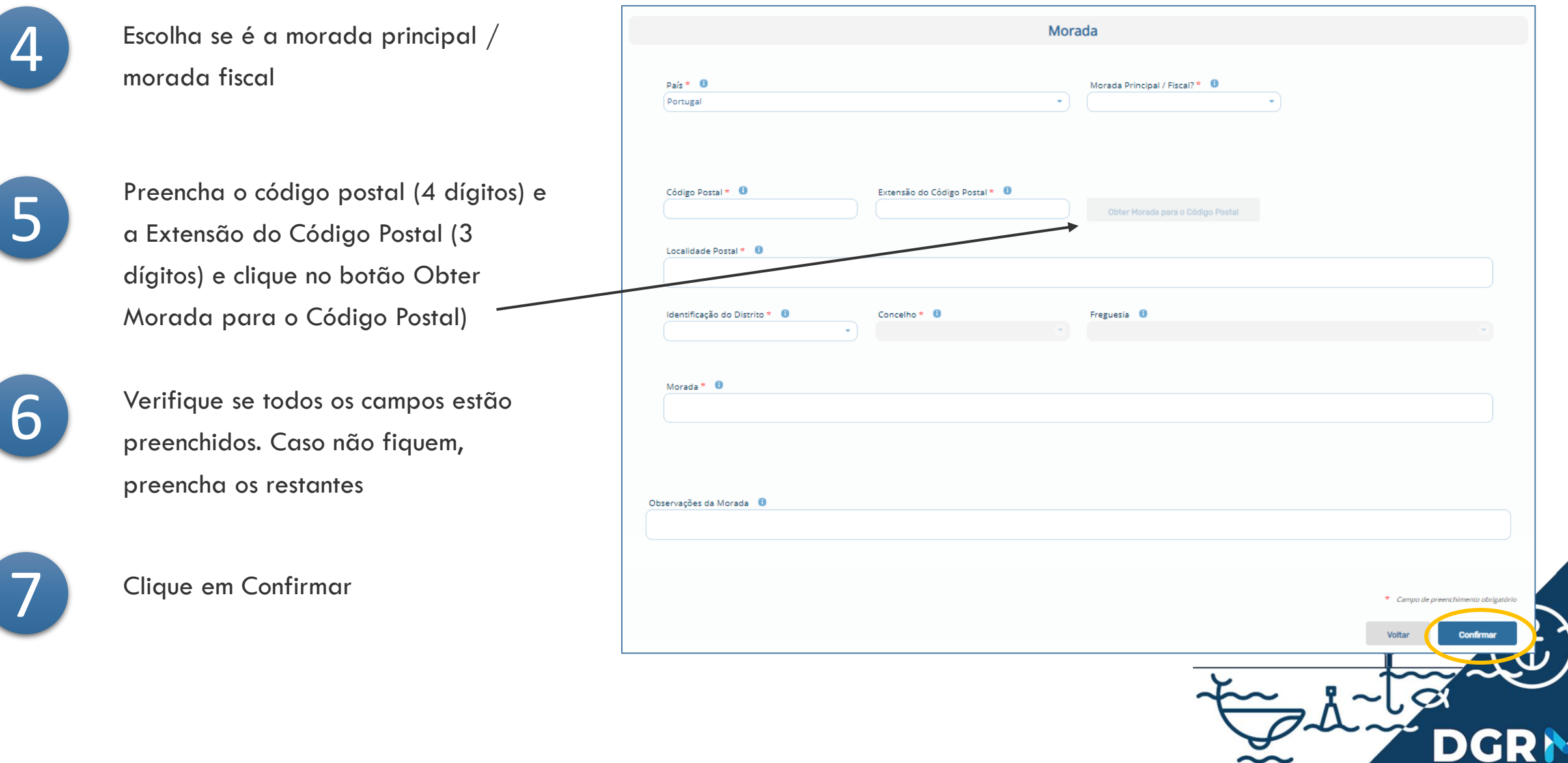

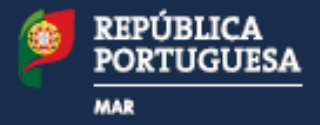

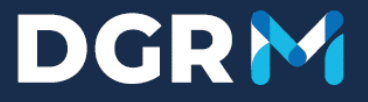

# **4. Gestão de Entidades - Representantes**

Adicionar ou remover indivíduos com acesso prévio ao BMar e que, em nome da Entidade, podem submeter pedidos, responder a notificações e fazer download de documentos

1 O Responsável pode inserir novos representantes da entidade, consultar e alterar os dados de um representante ou mesmo remover o registo.Representantes da Entidade Não existem registos para apresentar Adicionar novo Representantes da Entidade Responsável **NIF** Nome cargo Data Início Data Fim 273649060 Manuel Marques Supervisor 2019-09-16 2024-09-16 **Sim** 团团  $-14$   $-44$  $P^{\rm S}$   $P^{\rm I}$   $P^{\rm I}$   $10V$  $(1 of 1)$ Selecione um registo da lista para desbloquear as operações abaixo Consultar Alterar Remover Adicionar novo **BMar** 

## **Gestão de Entidade | Representante de Entidade**

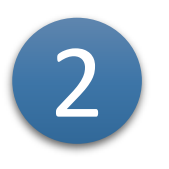

Escolha a Pessoa Representante

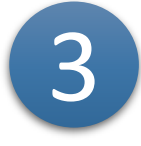

Preencha os dados profissionais, data de início de representação e data fim Indique se é Responsável da Entidade

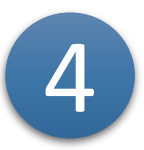

Clique em Confirmar

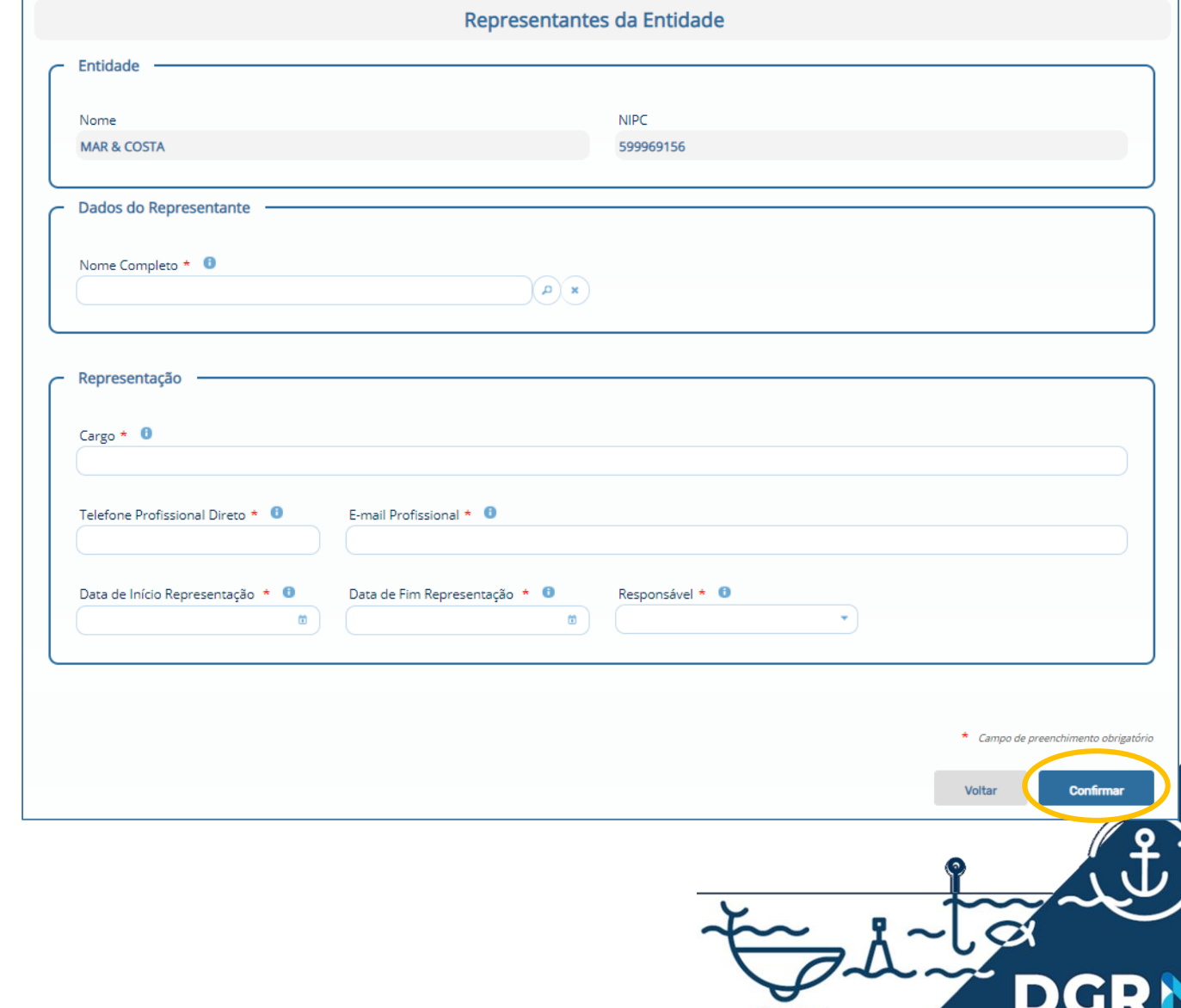

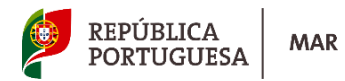

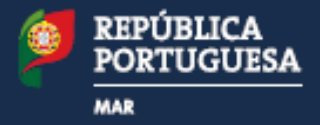

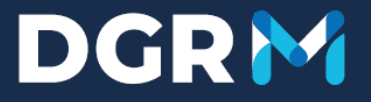

# **5. Gestão de Entidades - Entidades Relacionadas Fiscalmente**

Associação de relações de dependência entre entidades ou entre uma dada entidade e as suas unidades orgânicas

### **Gestão de Entidade | Entidades Relacionadas Fiscalmente**

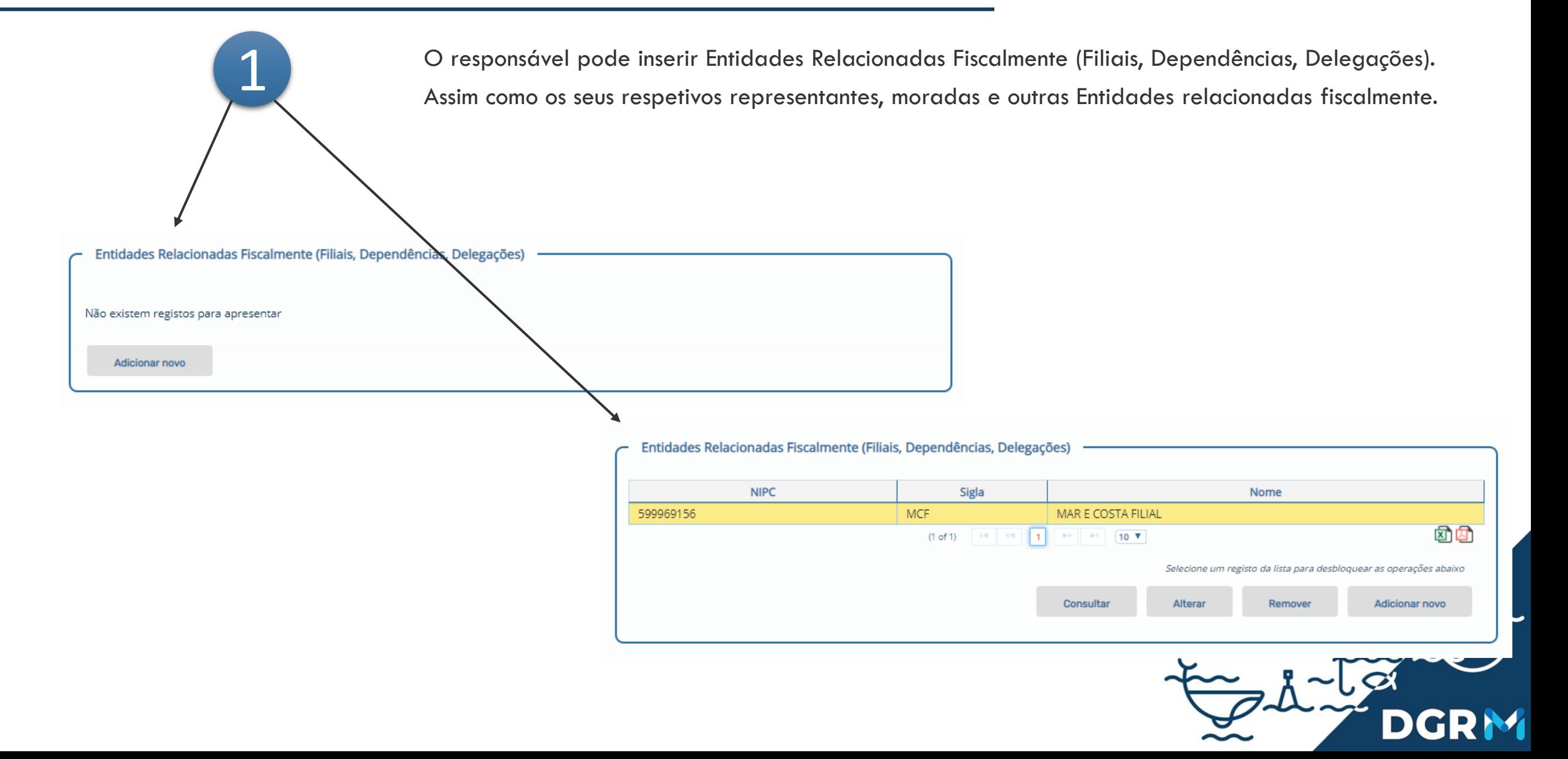

REPÚBLICA<br>PORTUGUESA

## **Gestão de Entidade | Entidades Relacionadas Fiscalmente**

2

3

4

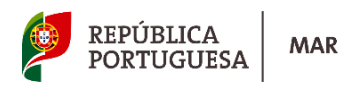

Gestão da Entidades Dados da Entidade Preencha o Nome, Dados de Contacto Sigla <sup>6</sup> Nome  $*$   $\bullet$ e restantes dados NIPC  $*$   $\theta$ E-mail Institucional / Lista de Distribuição para notificação \* 0 599969156 Nacionalidade 0 Telefone Geral \* 0 Portugal Data de Início da Atividade **O** Natureza da Entidade <sup>6</sup> Data de Registo **0** Pode inserir declarações associadas à 2019-09-18 13:51:14 Entidade (Certidão Permanente, Não Declaração da Certidão Permanente <sup>0</sup> Dívida à Segurança Social, Não Dívida às Carregar ficheiro... Finanças) Descarregar Nome do Ficheiro Declaração de Não Dívida à Segurança Social <sup>6</sup> Declaração da Não Dívida às Finanças <sup>6</sup> Verifique se todos os campos ficaram Carregar ficheiro. Carregar ficheiro... preenchidos corretamente Remover Nome do Ficheiro Nome do Ficheiro Data de validade **0** Data de validade <sup>0</sup> -10

## **Gestão de Entidade | Entidades Relacionadas Fiscalmente**

Pode ainda…

5

7

6

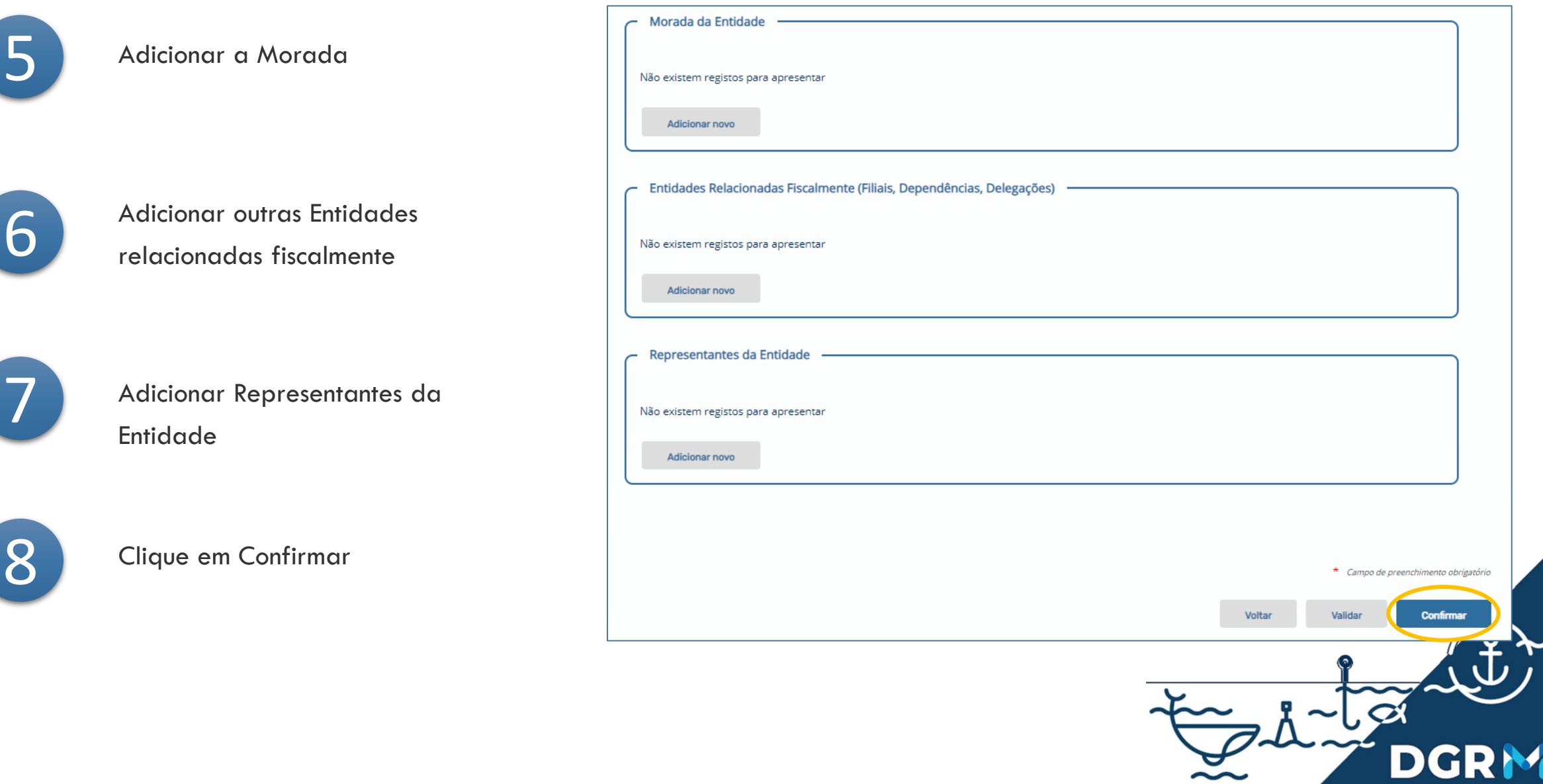

REPÚBLICA<br>PORTUGUESA

**MAR** 

I

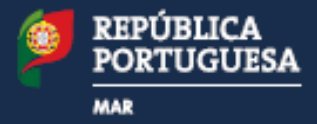

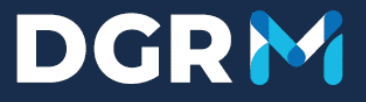

# **6. Gestão de Entidades**

Data de Registo **O** 2019-09-16 17:56:20

Carregar ficheiro...

Nome do Ficheiro

Data de validade <sup>0</sup>

Remover Descarregar

### **DGRM**

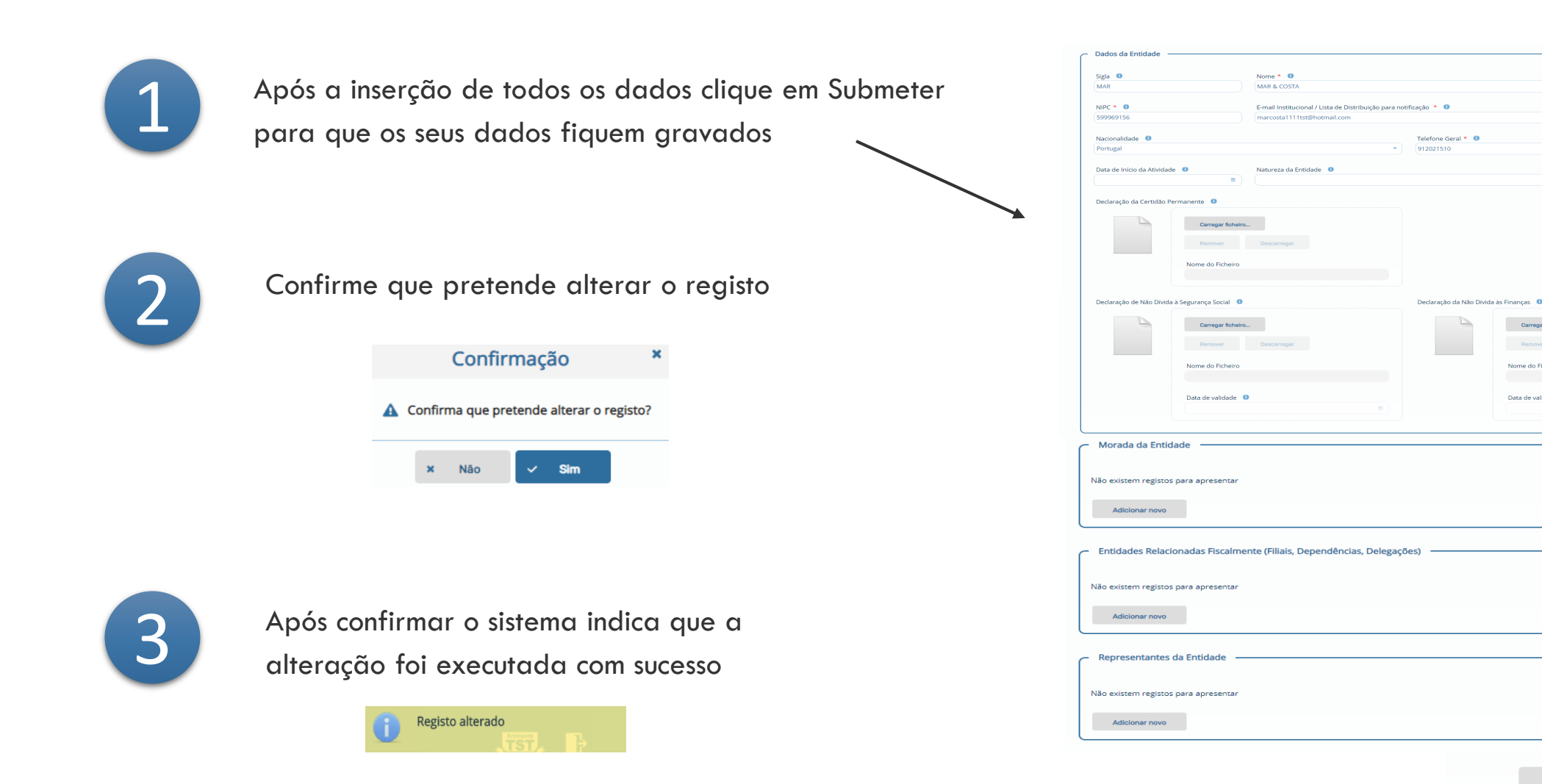

Validar **Submeter** 

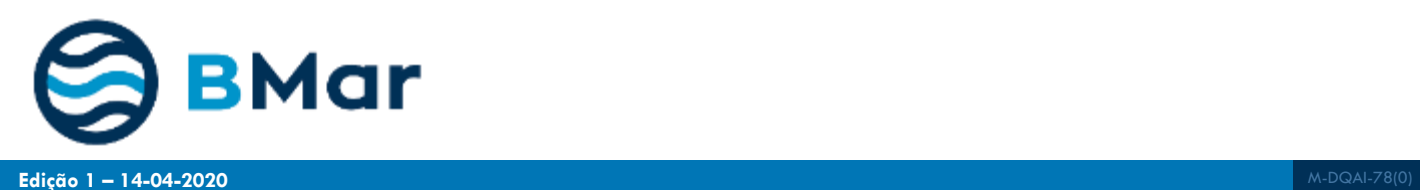